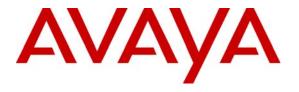

## Avaya Solution & Interoperability Test Lab

# Application Notes for Configuring the Carrier Access Adit 3500 Trunk Gateway with Avaya SIP Enablement Services and Avaya Communication Manager - Issue 1.0

### **Abstract**

These Application Notes describe the procedure for configuring the Carrier Access Adit 3500 Trunk Gateway to interoperate with Avaya SIP Enablement Services and Avaya Communication Manager using the Session Initiation Protocol (SIP).

The Adit 3500 is an integrated SIP trunk gateway, router and stateful firewall that can terminate legacy PBX digital trunk traffic and route both voice and data across public and private IP networks. In addition, the Adit 3500 provides the capability to connect non-PBX analog endpoints (telephones, fax and modems) to the SIP VoIP infrastructure. The Adit 3500 also supports SIP endpoints connected to the local LAN and registering with remote servers by providing a SIP application level gateway (ALG) function. In the compliance test, the Adit 3500 was configured as an ISDN PRI to SIP gateway connecting two PBX sites of an enterprise.

Information in these Application Notes has been obtained through Developer *Connection* compliance testing and additional technical discussions. Testing was conducted via the Developer *Connection* Program at the Avaya Solution and Interoperability Test Lab.

### 1. Introduction

These Application Notes describe the procedure for configuring the Carrier Access Adit 3500 Trunk Gateway to interoperate with Avaya SIP Enablement Services (SES) and Avaya Communication Manager using the Session Initiation Protocol (SIP).

The Carrier Access Adit 3500 Trunk Gateway integrates the features of a trunk gateway, router, and stateful firewall with flexible WAN options. It replaces multiple elements at the edge of the customer premises that typically provide routing, security, and trunk gateway functions. Examples of these functions include network address translation (NAT/NAPT), DHCP support and multiple protocol application level gateway (ALG) capabilities. Additionally, a four-port FXS option provides connectivity for analog fax machines and modems. This single platform offers scalability and high-performance for Internet and IP access, LAN-to-LAN connectivity over private and public networks, and Voice over IP (VoIP) PBX trunk service applications using SIP. The configuration used for the compliance test was an ISDN PRI to SIP gateway connecting two sites of an enterprise.

The Adit 3500 can communicate to the Avaya SES using one of two approaches. These Application Notes will describe the configuration required for each. The first approach is using a SIP trunking model. In this approach, the Adit 3500 is treated as a SIP peer to the Avaya SES and is configured on the Avaya SES as a trusted host. The Adit 3500 does not register any endpoints with the Avaya SES. In this approach, only the Adit 3500 trunk ports are supported for voice. The Adit 3500 FXS ports are not used and no SIP telephones are connected behind the device. This is because the FXS ports and SIP telephones will always attempt to register to the Avaya SES and the Avaya SES does not expect registrations from a trusted host.

The second approach is using a SIP registration model. In this approach, the Adit 3500 is not a trusted host but instead registers all endpoints (both legacy PBX and analog) as SIP endpoints to the Avaya SES. Any SIP endpoint connected behind the Adit 3500 registers directly with the Avaya SES. Each of the three types of endpoints that can be registered using this approach require slightly different configuration and has slightly different behavior. Each is described below:

1. Legacy PBX endpoints: In the compliance test, these endpoints were connected to the Adit 3500 via an ISDN-PRI trunk. To support the ISDN-PRI trunk, the Adit 3500 registers a SIP endpoint to the Avaya SES for each number that can be passed to the Adit 3500 from the PBX as the calling party number up to a maximum of 300. The number of calling party numbers that will be passed is determined by the PBX configuration. The PBX may send a single calling party number for all users on the PBX or it may send each user's individual extension in the calling party number information. For the compliance test, the individual extensions were passed in the calling party information. Additional SIP endpoints need to be created for any incoming numbers from the main site that will be mapped to a PBX extension by the Adit 3500. Since it is not intended that these legacy PBX numbers/users obtain PBX features from the main site Avaya Communication Manager, these legacy PBX numbers/users are configured without media server extensions on the Avaya SES. In addition, no off-pbx stations (OPS) are created for these extensions on Avaya Communication Manager.

- 2. **SIP endpoints**: Since the legacy PBX at the branch site does not support SIP, any SIP telephones connected behind the Adit 3500 are intended to obtain PBX features from the main site PBX. Thus, these telephones are configured with media server extensions on the Avaya SES and OPS stations on Avaya Communication Manager.
- 3. **Analog endpoints**: Lastly, analog endpoints connected to the FXS ports of the Adit 3500 can be configured in one of two ways depending on whether or not these endpoints require PBX features. If these endpoints require PBX features, then these endpoints would obtain the features from the main site PBX and would be configured the same as the SIP endpoints in item 2. If not, then these endpoints would not be configured with media server extensions on the Avaya SES or OPS stations on Avaya Communication Manager at the main site. For example, one use of the FXS ports is to support fax machines that were formerly connected directly to POTS lines at the branch location. In this application, the FXS ports would not require PBX features but only basic dialing in and dialing out capabilities. In the compliance test, the FXS ports were tested in this manner.

If the Adit 3500 FXS ports are not needed and no SIP telephones are connected behind the device then it is recommended to use the SIP trunking model since it requires less configuration on the Avaya SES and Avaya Communication Manager. Otherwise, the SIP registration model should be used.

## 1.1. Configuration

**Figure 1** and **2** illustrates two similar but slightly different network configurations. **Figure 1** illustrates the configuration used for the compliance test of the Adit 3500 with the SIP trunking model. It shows the Adit 3500 connecting a branch location containing a legacy (non-SIP) PBX to a main location via SIP. The main site has an Avaya SES and Avaya S8300 Media Server running Avaya Communication Manager in an Avaya G700 Media Gateway. Endpoints include three Avaya 4600 Series IP Telephones (with SIP firmware), an Avaya 4600 Series IP Telephone (with H.323 firmware), an Avaya 6408D Digital Telephone and a fax machine. An ISDN-PRI trunk connects the media gateway to the Public Switched Telephone Network (PSTN). A Windows PC serves as a TFTP server for the Avaya IP Telephones at the main site.

The branch site has a Carrier Access Adit 3500 Trunk Gateway with an ISDN-PRI connection to an Avaya G700 Media Gateway with an Avaya S8300 Media Server running Avaya Communication Manager. Avaya Communication Manager serves as a legacy (non-SIP) PBX. Endpoints connected to the Avaya G700 Media Gateway include an Avaya 6408D Digital Telephone and a fax machine. A Windows PC, representing a typical data user, is connected to one of the Ethernet switch ports of the Adit 3500. The Adit 3500 serves as the edge router for the branch site performing network address translation (NAT) between the private and public side of the device. The PC is used to verify basic data WAN access through the Adit 3500. The Adit 3500 is also configured to be the DHCP server for the branch site. It provides the IP address for the PC at the branch.

Calls from the main site to extensions 4xxxx are mapped to the branch site over the SIP connection. Optionally, other dialed digits can be routed to the SIP connection. In the case of the compliance test, 1-303-555-5436 was used to represents an 11-digit number that is associated with an extension at the branch (possibly from when the branch had its own local PSTN access). If the users at the

main site dial the Automatic Route Selection (ARS) feature access code plus the 11-digit number instead of the 5-digit extension, the call was configured to route over the SIP connection instead of attempting to route over the PSTN. From the Avaya SES and Adit 3500 point of view, this 11-digit number is treated like another extension/user associated with the legacy PBX at the branch. The Adit 3500 maps the 11-digit number to the local extension.

Calls from the branch site to extensions 3xxxx and 1-732-xxx-xxxx are mapped to the main site over the SIP connection. The numbers 1-732-xxx-xxxx represent numbers on the PSTN.

Lastly, one PSTN number of the ISDN-PRI trunk connected to the main site is mapped to a telephone extension at the main site and another is mapped to an extension at the branch site.

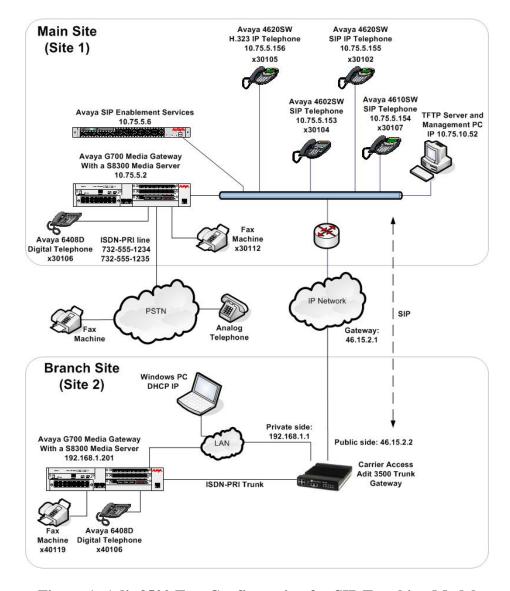

Figure 1: Adit 3500 Test Configuration for SIP Trunking Model

**Figure 2** illustrates the configuration used for the compliance test of the Adit 3500 using the SIP registration model. This model supports SIP telephones behind the Adit 3500 and analog endpoints connected to the FXS ports. The configuration is the same as **Figure 1** with the following additions. An Avaya 4600 Series SIP Telephone and a fax machine have been added to the branch location behind the Adit 3500. The fax machine is not associated with either PBX, so it is assigned a number which is outside the extension range of either PBX. The SIP telephone registers directly with the Avaya SES and is configured to use the Adit 3500 IP address as the default gateway. Thus, all SIP traffic between the SIP telephone and the Avaya SES will pass through the Adit 3500. The SIP telephone is associated with the main site Avaya Communication Manager, so it is assigned an extension consistent with the dial plan of the main site. The Adit 3500 provides all the same functionality as described in **Figure 1**. In addition, since NAT is being performed, a SIP ALG function is needed to translate private IP addresses in the SIP signaling messages from the SIP telephones at the branch to public IP addresses. The Adit 3500 performs this function for the branch. The TFTP server at the main site also services the branch site. The Adit 3500 is configured to allow TFTP traffic to pass between the sites.

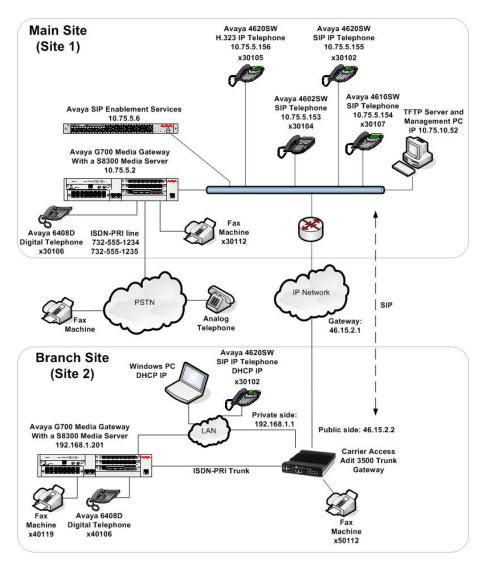

Figure 2: Adit 3500 Test Configuration for SIP Registration Model

# 2. Equipment and Software Validated

The following equipment and software/firmware were used for the sample configuration provided:

| Equipment                                 | Software/Firmware                 |
|-------------------------------------------|-----------------------------------|
| Avaya S8300 Media Server with Avaya G700  | Avaya Communication Manager 3.1.3 |
| Media Gateway. (Main Site)                | (R013x.01.3.640.2)                |
| Avaya S8300 Media Server with Avaya G700  | Avaya Communication Manager 3.1.2 |
| Media Gateway. (Branch Site – Legacy PBX) | (R013x.01.2.632.1)                |
|                                           | Service Pack 12249                |
| Avaya SIP Enablement Services (SES)       | 3.1.1                             |
| Avaya 4602SW IP Telephone                 | SIP version 2.2.2                 |
| Avaya 4620SW IP Telephones                |                                   |
| Avaya 4610SW IP Telephone                 |                                   |
| Avaya 4620SW IP Telephones                | H.323 version 2.7                 |
| Avaya 6408D Digital Telephone             | -                                 |
| Analog Telephones                         | -                                 |
| Fax Machines                              | -                                 |
| Windows PCs                               | Windows XP Professional           |
| Carrier Access Adit 3500 Trunk Gateway    | 1.4.8                             |

# 3. SIP Trunking Configuration

# 3.1. Configure Avaya Communication Manager

The following configuration of Avaya Communication Manager was performed using the System Access Terminal (SAT). After the completion of the configuration in this section, perform a **save translation** command to make the changes permanent.

### 3.1.1. Main Site

The communication between Avaya Communication Manager and Avaya SES at the main site is via a SIP trunk group. All SIP signaling for calls between Avaya Communication Manager and the Adit 3500 passes through Avaya SES via this trunk group. This section describes all the necessary steps to establish the SIP signaling path to the Avaya SES. For more information on configuring Avaya Communication Manager to support SIP, please refer to [3].

| Step | Description                                                                                                    |                                                                                                    |
|------|----------------------------------------------------------------------------------------------------|----------------------------------------------------------------------------------------------------|
| 1.   | Use the <b>display system-parameters customer-options</b> comms ufficient SIP trunk capacity exists. On <b>Page 2</b> , verify that the supported by the system is sufficient for the number of SIP trucall between two SIP endpoints (whether internal or external) for the duration of the call. Thus, a call from a SIP telephone will use two SIP trunks. A call between a non-SIP telephone only use one trunk.                                                                                                    | e number of SIP trunks<br>inks needed. Each SIP<br>requires two SIP trunks<br>to another SIP telephone |
|      | The license file installed on the system controls the maximum feature is not enabled or there is insufficient capacity, contact sales representative to make the appropriate changes.                                                                                                    |                                                                                                    |
|      | display system-parameters customer-options OPTIONAL FEATURES                                                                                                    | Page 2 of 10                                                                                           |
|      | IP PORT CAPACITIES  Maximum Administered H.323 Trunks: 100  Maximum Concurrently Registered IP Stations: 20  Maximum Administered Remote Office Trunks: 0  Maximum Concurrently Registered IP eCons: 0  Maximum Concurrently Registered IP eCons: 0  Maximum Concurrently Registered IP eCons: 0  Maximum Video Capable H.323 Stations: 0  Maximum Video Capable IP Softphones: 0  Maximum Video Capable IP Softphones: 0  Maximum Administered SIP Trunks: 100  Maximum Number of DS1 Boards with Echo Cancellation: 0 | USED<br>10<br>0<br>0<br>0<br>0<br>0<br>0<br>0<br>0<br>24                                               |
|      | Maximum TN2501 VAL Boards: 0  Maximum TN2501 VAL Boards: 0  Maximum G250/G350/G700 VAL Sources: 5  Maximum TN2602 Boards with 80 VoIP Channels: 0  Maximum TN2602 Boards with 320 VoIP Channels: 0  Maximum Number of Expanded Meet-me Conference Ports: 10                                                                                                    | 0<br>1<br>0<br>0                                                                                       |
|      | (NOTE: You must logoff & login to effect the permiss:                                                                                                    | ion changes.)                                                                                          |

#### Step **Description** On **Page 4**, verify that the features shown in **bold** in the example below are enabled. 2. display system-parameters customer-options 4 of 10 OPTIONAL FEATURES Emergency Access to Attendant? y IP Stations? y Internet Protocol (IP) PNC? n Enable 'dadmin' Login? y Enhanced Conferencing? y ISDN Feature Plus? n Enhanced EC500? y urvivable Server? n ISDN Network Call Redirection? n Enterprise Survivable Server? n ISDN-BRI Trunks? n Enterprise Wide Licensing? n ISDN-PRI? v ESS Administration? n Local Survivable Processor? n Extended Cvg/Fwd Admin? n Malicious Call Trace? n External Device Alarm Admin? n Media Encryption Over IP? n Mode Code for Centralized Voice Mail? n Five Port Networks Max Per MCC? n Flexible Billing? n Forced Entry of Account Codes? n Multifrequency Signaling? y Global Call Classification? n Multimedia Appl. Server Interface (MASI)? n Hospitality (Basic)? y Multimedia Call Handling (Basic)? n Hospitality (G3V3 Enhancements)? n Multimedia Call Handling (Enhanced)? n IP Trunks? v 3. On **Page 5**, verify that the features shown in bold in the example below are enabled. display system-parameters customer-options Page 5 of 10 OPTIONAL FEATURES Multinational Locations? n Station and Trunk MSP? n Multiple Level Precedence & Preemption? n Station as Virtual Extension? n Multiple Locations? n System Management Data Transfer? n Personal Station Access (PSA)? n Posted Messages? n Tenant Partitioning? n Terminal Trans. Init. (TTI)? n PNC Duplication? n Time of Day Routing? n Uniform Dialing 12000 Usage Allocation Enhancements? y mm12501 VAL Maximum Capacity? y Port Network Support? n Processor and System MSP? n TN2501 VAL Maximum Capacity? y Private Networking? v Private Networking? y Processor Ethernet? y Wideband Switching? n Wireless? n Remote Office? n Restrict Call Forward Off Net? y Secondary Data Module? y Use the change node-names ip command to assign the node name and IP address for the Avaya SES. In this case, SES and 10.75.5.6 are being used, respectively. The node name SES will be used throughout the other configuration forms of Avaya Communication Manager. In this example, *procr* and 10.75.5.2 are the name and IP address assigned to the Avaya S8300 Media Server. change node-names ip Page 1 of 1 IP NODE NAMES Name IP Address IP Address Name 10 .75 .5 .6 SES . default 0 .0 .0 .0 10 .75 .5 .7 mvaudix 10 .75 .5 .2 procr

**Step Description** 

5. Use the **change ip-network-region** *n* command, where *n* is the number of the region to be changed, to define the connectivity settings for all VoIP resources and IP endpoints within the region. Select an IP network region that will contain the Avaya SES server. The association between this IP network region and the Avaya SES server will be done on the **Signaling Group** form as shown in **Step 7**. In the case of the compliance test, the same IP network region that contains the Avaya S8300 Media Server and Avaya IP Telephones was selected to contain the Avaya SES server. By default, the Media Server and IP telephones are in IP network region 1.

### On the IP Network Region form:

- The **Authoritative Domain** field is configured to match the domain name configured on Avaya SES. In this configuration, the domain name is *business.com*. This name will appear in the "From" header of SIP messages originating from this IP region.
- By default, IP-IP Direct Audio (shuffling) is enabled to allow audio traffic to be sent directly between IP endpoints without using media resources in the Avaya G700 Media Gateway. This is true for both intra-region and inter-region IP-IP Direct Audio. Shuffling can be further restricted at the trunk level on the Signaling Group form.
- The Codec Set is set to the number of the IP codec set to be used for calls within this IP network region. If different IP network regions are used for the Avaya S8300 Media Server and the Avaya SES server, then Page 3 of each IP Network Region form (not shown) must be used to specify the codec set for inter-region communications.
- The default values can be used for all other fields.

```
Page 1 of 19
change ip-network-region 1
                                IP NETWORK REGION
Region: 1
Location:
                  Authoritative Domain: business.com
   Name:
MEDIA PARAMETERS
                                 Intra-region IP-IP Direct Audio: yes
      Codec Set: 1
                                Inter-region IP-IP Direct Audio: yes
   UDP Port Min: 2048
                                            IP Audio Hairpinning? n
  UDP Port Max: 3327
DIFFSERV/TOS PARAMETERS
                                          RTCP Reporting Enabled? v
Call Control PHB Value: 46 RTCP MONITOR SERVER PARAMETERS
Audio PHB Value: 46 Use Default Server Parameters?
                                  Use Default Server Parameters? y
        Video PHB Value: 26
802.1P/Q PARAMETERS
Call Control 802.1p Priority: 6
       Audio 802.1p Priority: 6
        Video 802.1p Priority: 5
                                       AUDIO RESOURCE RESERVATION PARAMETERS
H.323 IP ENDPOINTS
                                                           RSVP Enabled? n
 H.323 Link Bounce Recovery? y
 Idle Traffic Interval (sec): 20
   Keep-Alive Interval (sec): 5
            Keep-Alive Count: 5
```

| Step |                                                  |                                                                    | D                                                                                        | escription                       |                           |  |  |
|------|--------------------------------------------------|--------------------------------------------------------------------|------------------------------------------------------------------------------------------|----------------------------------|---------------------------|--|--|
| 6.   | Step 5, to enter codecs can be li establishment. | the supported a sted in priority. The list should hal trade-off of | s the codec set varouted to Avaya lec to be negotiate enterprise wish the quality. The e | SES. M<br>ted durin<br>es to sup | ultiple<br>g call<br>port |  |  |
|      | change ip-code                                   | c-set 1                                                            | Page                                                                                     | e 1 of                           | 2                         |  |  |
|      | Codec Set:                                       |                                                                    | codec bee                                                                                | -                                |                           |  |  |
|      | Audio<br>Codec<br>1: G.711MU<br>2: G.729AB<br>3: | Silence<br>Suppression<br>n<br>n                                   | Frames Per Pkt 2 2                                                                       | Packet<br>Size(ms)<br>20<br>20   |                           |  |  |

### **Description** Step Use the add signaling group n command, where n is the number of an unused 7. signaling group, to create the SIP signaling group as follows: Set the **Group Type** field to *sip*. The **Transport Method** field will default to *tls* (Transport Layer Security). TLS is the only link protocol that is supported for communication between Avaya SES and Avaya Communication Manager. Specify the Avaya S8300 Media Server (node name *procr*) and the Avaya SES Server (node name SES) as the two ends of the signaling group in the Nearend Node Name and the Far-end Node Name fields, respectively. These field values are taken from the **IP Node Names** form shown in **Step 4**. For alternative configurations that use a C-LAN board, the near (local) end of the SIP signaling group will be the C-LAN board instead of the Media Server. Ensure that the TLS port value of 5061 is configured in the Near-end Listen Port and the Far-end Listen Port fields. In the Far-end Network Region field, enter the IP network region value assigned in the IP Network Region form in Step 5. This defines which IP network region contains the Avaya SES server. If the Far-end Network **Region** field is different from the near-end network region, the preferred codec will be selected from the IP codec set assigned for the inter-region connectivity for the pair of network regions. Enter the domain name of Avaya SES in the Far-end Domain field. In this configuration, the domain name is **business.com**. This domain is specified in the Uniform Resource Identifier (URI) of the SIP "To" header in the INVITE The **Direct IP-IP Audio Connections** field is set to n. For interoperability with the Adit 3500, Direct IP-IP Audio (shuffling) must be disabled for the SIP The **DTMF** over **IP** field must be set to the default value of *rtp-payload* for a SIP trunk. This value enables Avaya Communication Manager to send DTMF transmissions using RFC 2833. The default values for the other fields may be used. add signaling-group 1 Page 1 of SIGNALING GROUP Group Number: 1 Group Type: sip Transport Method: tls Near-end Node Name: procr Far-end Node Name: SES Near-end Listen Port: 5061 Far-end Listen Port: 5061 Far-end Network Region: 1 Far-end Domain: business.com Bypass If IP Threshold Exceeded? n Direct IP-IP Audio Connections? n DTMF over IP: rtp-payload

Session Establishment Timer(min): 120

IP Audio Hairpinning? n

| Step     | Description                                                                                                    |  |  |  |  |  |  |  |  |  |  |
|----------|----------------------------------------------------------------------------------------------------|--|--|--|--|--|--|--|--|--|--|
| 8.       | Add a SIP trunk group by using the <b>add trunk-group</b> $n$ command, where $n$ is the                                                                   |  |  |  |  |  |  |  |  |  |  |
|          | number of an unused trunk group. For the compliance test, trunk group number 1 was                                                                        |  |  |  |  |  |  |  |  |  |  |
|          | chosen.                                                                                                    |  |  |  |  |  |  |  |  |  |  |
|          | On Page 1, set the fields to the fellowing values:                                                                                                    |  |  |  |  |  |  |  |  |  |  |
|          | On Page 1, set the fields to the following values:                                                                                                    |  |  |  |  |  |  |  |  |  |  |
|          | <ul> <li>Set the Group Type field to sip.</li> <li>Change a descriptive Group Name</li> </ul>                                                             |  |  |  |  |  |  |  |  |  |  |
|          | • Choose a descriptive <b>Group Name</b> . • Specify on available transly access and a (TAC) that is consistent with the                                  |  |  |  |  |  |  |  |  |  |  |
|          | <ul> <li>Specify an available trunk access code (TAC) that is consistent with the</li> </ul>                                                              |  |  |  |  |  |  |  |  |  |  |
|          | existing dial plan.                                                                                                    |  |  |  |  |  |  |  |  |  |  |
|          | <ul> <li>Set the Service Type field to tie.</li> <li>Specify the signaling group associated with this trunk group in the Signaling.</li> </ul>            |  |  |  |  |  |  |  |  |  |  |
|          | <ul> <li>Specify the signaling group associated with this trunk group in the Signaling</li> <li>Group field as previously specified in Step 7.</li> </ul> |  |  |  |  |  |  |  |  |  |  |
|          | <ul> <li>Specify the Number of Members supported by this SIP trunk group. As</li> </ul>                                                                   |  |  |  |  |  |  |  |  |  |  |
|          | mentioned earlier, each SIP call between two SIP endpoints (whether internal                                                                              |  |  |  |  |  |  |  |  |  |  |
|          | or external) requires two SIP trunks for the duration of the call. Thus, a call                                                                           |  |  |  |  |  |  |  |  |  |  |
|          | from a SIP telephone to another SIP telephone will use two SIP trunks. A call                                                                             |  |  |  |  |  |  |  |  |  |  |
|          | between a non-SIP telephone and a SIP telephone will only use one trunk.                                                                                  |  |  |  |  |  |  |  |  |  |  |
|          | <ul> <li>The default values may be retained for the other fields.</li> </ul>                                                                              |  |  |  |  |  |  |  |  |  |  |
|          |                                                                                                    |  |  |  |  |  |  |  |  |  |  |
|          | add trunk-group 1 Page 1 of 21                                                                                                    |  |  |  |  |  |  |  |  |  |  |
|          | TRUNK GROUP                                                                                                    |  |  |  |  |  |  |  |  |  |  |
|          | Group Number: 1 Group Type: sip CDR Reports: y Group Name: SES Trk Grp COR: 1 TN: 1 TAC: 101                                                              |  |  |  |  |  |  |  |  |  |  |
|          | Direction: two-way Outgoing Display? n                                                                                                    |  |  |  |  |  |  |  |  |  |  |
|          | Dial Access? n  Queue Length: 0                                                                                                    |  |  |  |  |  |  |  |  |  |  |
|          | Service Type: tie Auth Code? n                                                                                                    |  |  |  |  |  |  |  |  |  |  |
|          | Signaling Group: 1                                                                                                    |  |  |  |  |  |  |  |  |  |  |
|          | Number of Members: 24                                                                                                    |  |  |  |  |  |  |  |  |  |  |
|          |                                                                                                    |  |  |  |  |  |  |  |  |  |  |
| 9.       | On Page 3:                                                                                                    |  |  |  |  |  |  |  |  |  |  |
| <i>,</i> | • Verify the <b>Numbering Format</b> field is set to <i>public</i> . This field specifies the                                                             |  |  |  |  |  |  |  |  |  |  |
|          | format of the calling party number sent to the far-end.                                                                                                   |  |  |  |  |  |  |  |  |  |  |
|          | ■ The default values may be retained for the other fields.                                                                                                |  |  |  |  |  |  |  |  |  |  |
|          |                                                                                                    |  |  |  |  |  |  |  |  |  |  |
|          | add trunk-group 1 Page 3 of 21                                                                                                    |  |  |  |  |  |  |  |  |  |  |
|          | TRUNK FEATURES  ACA Assignment? n Measured: none                                                                                                    |  |  |  |  |  |  |  |  |  |  |
|          | Maintenance Tests? y                                                                                                    |  |  |  |  |  |  |  |  |  |  |
|          |                                                                                                    |  |  |  |  |  |  |  |  |  |  |
|          | Numbering Format: public                                                                                                    |  |  |  |  |  |  |  |  |  |  |
|          | Prepend '+' to Calling Number? n                                                                                                    |  |  |  |  |  |  |  |  |  |  |
|          |                                                                                                    |  |  |  |  |  |  |  |  |  |  |
|          | Replace Unavailable Numbers? n                                                                                                    |  |  |  |  |  |  |  |  |  |  |
|          |                                                                                                    |  |  |  |  |  |  |  |  |  |  |

| ep  |                                                                                                    |             |                 | Description         |            |              |              |  |  |  |  |  |  |
|-----|----------------------------------------------------------------------------------------------------|-------------|-----------------|---------------------|------------|--------------|--------------|--|--|--|--|--|--|
| 10. | Use the <b>change public-unknown-numbering 0</b> command to define the full calling                                                                                           |             |                 |                     |            |              |              |  |  |  |  |  |  |
| ļ   | party numb                                                                                                    | per to be s | sent to the far | end. Add an enti    | rv for the | trunk grou   | n defined in |  |  |  |  |  |  |
|     | 1 .                                                                                                    |             |                 |                     | •          |              | L            |  |  |  |  |  |  |
|     | <b>Step 8</b> . In the example shown below, all calls originating from a 5-digit extension beginning with 3 and routed across trunk group 1 will be sent as a 5 digit calling |             |                 |                     |            |              |              |  |  |  |  |  |  |
|     |                                                                                                    |             |                 |                     |            |              |              |  |  |  |  |  |  |
| ļ   |                                                                                                    | his calling | g party numb    | er will be sent to  | the far-en | d in the SII | P "From"     |  |  |  |  |  |  |
|     | header.                                                                                                    |             |                 |                     |            |              |              |  |  |  |  |  |  |
|     |                                                                                                    |             |                 |                     |            |              |              |  |  |  |  |  |  |
|     | change public-unknown-numbering 0 Page 1 of 2                                                                                                    |             |                 |                     |            |              |              |  |  |  |  |  |  |
|     |                                                                                                    |             | _               | - PUBLIC/UNKNOWN I  | FORMAT     | 3            |              |  |  |  |  |  |  |
|     |                                                                                                    |             |                 | Total               |            |              | Total        |  |  |  |  |  |  |
|     | Ext Ext                                                                                                    | Trk         | CPN             | CPN Ext Ext         | Trk        | CPN          | CPN          |  |  |  |  |  |  |
|     | Len Code                                                                                                    | Grp(s)      | Prefix          | <b>Len</b> Len Code | Grp(s)     | Prefix       | Len          |  |  |  |  |  |  |
|     |                                                                                                    | 1           |                 | -                   |            |              |              |  |  |  |  |  |  |
| ĺ   | 5 3                                                                                                    | 1           |                 | 5                   |            |              |              |  |  |  |  |  |  |
|     | <b>5 3</b> 5 3                                                                                                    | 99          |                 | <b>5</b><br>5       |            |              |              |  |  |  |  |  |  |

11. Automatic Alternate Routing (AAR) was used by Avaya Communication Manager to route calls to the Avaya SES that were bound for the branch office PBX and dialed with a 5 digit extension (4xxxx). Automatic Route Selection (ARS) was used to route calls to the branch dialed with an 11-digit number (1303555xxxx). AAR and ARS require a route pattern for this purpose that points to the SIP trunk created in **Step 8**. Create a route pattern that will use the SIP trunk that connects to Avaya SES. The compliance test defined route pattern 1 as the route for calls to the branch office. For more information on AAR and ARS see [1] and [2].

To create a route pattern, use the **change route-pattern** n command, where n is the number of an unused route pattern. Enter a descriptive name for the **Pattern Name** field. Set the **Grp No** field to the trunk group number created for the SIP trunk. Set the Facility Restriction Level (**FRL**) field to a level that allows access to this trunk for all users that require it. The value of 0 is the least restrictive level. The default values may be retained for all other fields.

```
1 of
change route-pattern 1
                                                             Page
            Pattern Number: 3 Pattern Name: SIP
                          SCCAN? n Secure SIP? n
   Grp FRL NPA Pfx Hop Toll No. Inserted No Mrk Lmt List Del Digits
                                                                   DCS/ IXC
                                                                    OSIG
                                                                   Intw
                           Dats
                                                                    n user
1: 1
2:
                                                                    n
                                                                        user
3:
                                                                    n
                                                                        user
4:
                                                                        user
5:
                                                                    n
                                                                        user
6:
                                                                        user
    BCC VALUE TSC CA-TSC
                           ITC BCIE Service/Feature PARM No. Numbering LAR
   0 1 2 3 4 W Request
                                                        Dgts Format
                                                      Subaddress
1: yyyyyn n
                           rest
                                                                       none
2: yyyyyn n
                            rest
                                                                       none
3: y y y y y n n
                            rest
                                                                       none
4: yyyyyn n
                            rest
                                                                       none
5: v v v v v n n
                                                                       none
```

| Step | Description                                                                                                    |
|------|----------------------------------------------------------------------------------------------------|
| 12.  | Use the <b>change locations</b> command to assign the default SIP route pattern to the location. In the compliance test, all SIP endpoints at the main site are part of a single location defined in Avaya Communication Manager. This location uses the default name of <i>Main</i> and is shown in the example below. Enter the route pattern number from the previous step in the <b>Proxy Sel. Rte. Pat.</b> field. The default values may be retained for all other fields.                                                            |
|      | change locations Page 1 of 4 LOCATIONS                                                                                                    |
|      | ARS Prefix 1 Required For 10-Digit NANP Calls? y                                                                                                    |
|      | Loc. Name Timezone Rule NPA ARS Attd Pre- Proxy Sel.  No. Offset FAC FAC fix Rte. Pat.  1: Main + 00:00 0  2: 3:                                                                                                    |
| 13.  | To map a PSTN number to an extension at either the main site or the branch site, use the <b>change inc-call-handling-trmt trunk-group</b> $n$ command, where $n$ is the ISDN-PRI trunk group number connected to the PSTN. For the compliance test, trunk group 2 was used for the ISDN-PRI trunk to the PSTN. The example below shows two incoming 11-digit numbers being deleted and replaced with extensions. The first entry is mapped to an extension at the main site. The second entry is mapped to an extension at the branch site. |
|      | change inc-call-handling-trmt trunk-group 2 Page 1 of 3 INCOMING CALL HANDLING TREATMENT  Service/ Called Called Del Insert  Feature Len Number tie 11 17325551234 11 30107 tie 11 17325551235 11 40106                                                                                                    |
| 14.  | Add an entry in the dial plan that defines that any 5-digit string beginning with a 4 will be routed by AAR. To do this, use the <b>change dialplan analysis</b> command and add the entry highlighted below.                                                                                                    |
|      | change dialplan analysis  DIAL PLAN ANALYSIS TABLE  Percent Full: 3                                                                                                    |
|      | Dialed Total Call Dialed Total Call Dialed Total Call String Length Type String Length Type String Length Type  1 3 dac 3 5 ext 4 5 aar 8 1 fac 9 1 fac * 3 fac # 3 fac                                                                                                    |

| Step | Description                                                                                                    |   |
|------|----------------------------------------------------------------------------------------------------|---|
| 15.  | Create an entry in the <b>AAR Digit Analysis Table</b> to route dialed digits beginning with a <b>4</b> and length of <b>5</b> to route pattern <b>1</b> that points to the SIP trunk connected to the Avaya SES (see <b>Step 8</b> ). To do this, use the <b>change aar analysis n</b> command, where <b>n</b> is a set of dialed digits in the table. A portion of the table will be displayed starting at <b>n</b> . Tab to the bottom of the displayed entries and create a new entry in the table like the one highlighted below. | n |
|      | change aar analysis 1 Page 1 of 2  AAR DIGIT ANALYSIS TABLE  Percent Full: 3                                                                                                    |   |
|      | Dialed Total Route Call Node ANI String Min Max Pattern Type Num Reqd                                                                                                    |   |

254 aar n aar n 39001 99 aar n 1 aar 7 5 7 254 aar n 7 б 254 aar n 7 7 7 254 aar n 7 7 7 8 254 aar n 9 254 aar n

16. Create an entry in the **ARS Digit Analysis Table** to route dialed digits beginning with *1303555* and length of *11* to route pattern *1* that points to the SIP trunk connected to the Avaya SES (see **Step 8**). To do this, use the **change ars analysis** *n* command, where *n* is a set of dialed digits in the table. A portion of the table will be displayed starting at *n*. Tab to the bottom of the displayed entries and create a new entry in the table like the one highlighted below.

|         |     |     | GIT ANALYS | IS TABL | JE:  |               |   |
|---------|-----|-----|------------|---------|------|---------------|---|
|         |     |     | Location:  |         |      | Percent Full: | 3 |
| Dialed  | Tot | al  | Route      | Call    | Node | ANI           |   |
| String  | Min | Max | Pattern    | Type    | Num  | Reqd          |   |
| 1303555 | 11  | 11  | 1          | fnpa    |      | n             |   |
| 131     | 11  | 11  | deny       | fnpa    |      | n             |   |
| 132     | 11  | 11  | deny       | fnpa    |      | n             |   |
| 133     | 11  | 11  | deny       | fnpa    |      | n             |   |
| 134     | 11  | 11  | deny       | fnpa    |      | n             |   |

### 3.1.2. Branch Site

This section describes the configuration required for establishing the ISDN-PRI connection between the branch site Avaya Communication Manager and the Adit 3500.

| Step | Description                                                                                                    |  |  |  |  |  |  |  |  |  |  |
|------|----------------------------------------------------------------------------------------------------|--|--|--|--|--|--|--|--|--|--|
| 1.   | Automatic Alternate Routing (AAR) was used to route calls to the ISDN-PRI trunk connected to the Adit 3500. In addition, AAR was invoked without the need to dial a feature access code (FAC). Automatic Route Selection (ARS) was used to route calls bound for the PSTN via the main site. Use of ISDN-PRI trunks and routing calls in this manner requires certain features be enabled. |  |  |  |  |  |  |  |  |  |  |
|      | On the various pages of the display system-parameters customer-options command, verify that the following fields have been set to y.  Page 3: ARS? y Page 3: ARS/AAR Dialing without FAC? y Page 4: ISDN-PRI? y Page 5: Private Networking? y                                                                                                    |  |  |  |  |  |  |  |  |  |  |
| 2.   | If a required feature is not enabled, contact an authorized Avaya sales representative to make the appropriate changes.  Add an entry in the dial plan that defines that any 5-digit string beginning with a 3 will be routed by AAR. To do this, use the <b>change dialplan analysis</b> command and add the entry highlighted below.                                                     |  |  |  |  |  |  |  |  |  |  |
|      | change dialplan analysis  DIAL PLAN ANALYSIS TABLE  Percent Full: 1                                                                                                    |  |  |  |  |  |  |  |  |  |  |
|      | Dialed Total Call Dialed Total Call Dialed Total Call String Length Type String Length Type String Length Type  0 1 attd 1 3 dac 3 5 aar 4 5 ext 8 1 fac 9 1 fac * 3 fac # 3 fac                                                                                                    |  |  |  |  |  |  |  |  |  |  |

| Step | Description                                                                                         |
|------|----------------------------------------------------------------------------------------------------|
| 3.   | Create an entry in the <b>AAR Digit Analysis Table</b> to route dialed digits beginning with        |
|      | a 3 and length of 5 to route pattern 3 that points to the ISDN-PRI trunk (see Step 7). To           |
|      | do this, use the <b>change aar analysis</b> $n$ command, where $n$ is a set of dialed digits in the |
|      | table. A portion of the table will be displayed starting at $n$ . Tab to the bottom of the          |
|      | displayed entries and create a new entry in the table like the one highlighted below.               |
|      | <b> </b>                                                                                            |

| change aar analysis 0 | -   | 10 DT | GTE ANALY | 272 532 |      | Page 1 of 2     |
|-----------------------|-----|-------|-----------|---------|------|-----------------|
|                       | F   | AK DI | GIT ANALY | SIS TAB | LE   | Percent Full: 1 |
| Dialed                | Tot | al    | Route     | Call    | Node | ANI             |
| String                | Min | Max   | Pattern   | Type    | Num  | Reqd            |
| 2                     | 7   | 7     | 254       | aar     |      | n               |
| 3                     | 4   | 4     | 254       | aar     |      | n               |
| 3                     | 5   | 5     | 3         | aar     |      | n               |
| 4                     | 7   | 7     | 254       | aar     |      | n               |
| 5                     | 5   | 5     | 3         | aar     |      | n               |
| 6                     | 5   | 5     | 6         | aar     |      | n               |
| 65                    | 5   | 5     | 65        | aar     |      | n               |
| 7                     | 7   | 7     | 254       | aar     |      | n               |
| 8                     | 5   | 5     | 2         | aar     |      | n               |

4. Create an entry in the **ARS Digit Analysis Table** to route dialed digits beginning with a **1732** and length of **11** to route pattern **4** that points to the ISDN-PRI trunk (see **Step 7**). To do this, use the **change ars analysis n** command, where **n** is a set of dialed digits in the table. A portion of the table will be displayed starting at **n**. Tab to the bottom of the displayed entries and create a new entry in the table like the one highlighted below.

| change ars analysis 1732 |     |       |            |        |      | Page 1 of     | 2 |
|--------------------------|-----|-------|------------|--------|------|---------------|---|
|                          | A   | RS DI | GIT ANALYS | IS TAB | LE   |               |   |
|                          |     |       | Location:  | all    |      | Percent Full: | 1 |
| Dialed                   | Tot | al    | Route      | Call   | Node | ANI           |   |
| String                   | Min | Max   | Pattern    | Type   | Num  | Reqd          |   |
| 1732                     | 11  | 11    | 4          | fnpa   |      | n             |   |
| 1xxx555                  | 11  | 11    | deny       | fnpa   |      | n             |   |
| 1xxx976                  | 11  | 11    | deny       | fnpa   |      | n             |   |
| 2                        | 7   | 7     | 2          | hnpa   |      | n             |   |
| 3                        | 7   | 7     | 2          | hnpa   |      | n             |   |
| 4                        | 7   | 7     | 2          | hnpa   |      | n             |   |
| 411                      | 3   | 3     | deny       | svcl   |      | n             |   |
| 5                        | 7   | 7     | 2          | hnpa   |      | n             |   |

5. Add the DS1 board to the configuration by using the **add ds1** *x* command, where *x* indicates the carrier and slot where the board is installed. Enter any descriptive name in the **Name** field. Set all fields in bold to the values indicated. The Adit 3500 is always shipped pre-configured as the network side of the ISDN-PRI interface. Thus, on Avaya Communication Manager the **Interface** field must be set to *user*. The combination of **Country Protocol** *I* and **Protocol Version** *b* defines the use of the NI-

2 version of ISDN-PRI. Use default values for all other fields.

```
add dsl lv3
                                                                     1 of
                                                               Page
                               DS1 CIRCUIT PACK
           Location: 001V3
                                                    Name: G3R1 PRT
           Bit Rate: 1.544
                                             Line Coding: b8zs
   Line Compensation: 1
                                            Framing Mode: esf
     Signaling Mode: isdn-pri
            Connect: pbx
                                               Interface: user
  TN-C7 Long Timers? n
                                        Country Protocol: 1
Interworking Message: PROGress
                                        Protocol Version: b
Interface Companding: mulaw
                                                     CRC? n
          Idle Code: 11111111
                             DCP/Analog Bearer Capability: 3.1kHz
                                          T303 Timer(sec): 4
     Slip Detection? n
                                       Near-end CSU Type: other
                                Block Progress Indicator? n
```

6. Create a signaling group by using the **add signaling-group** *n* command, where *n* is the number of an unused signaling group. Set the fields in bold to the values shown below. The **Group Type** is set to *isdn-pri*. The **Primary D-Channel** field is set to the 24<sup>th</sup> channel of the DS1 board in slot 1v3. This board was added to the configuration in the previous step. The **Trunk Group for Channel Selection** field will be populated at a later step after the trunk group has been created.

```
add signaling-group 3

SIGNALING GROUP

Group Number: 3

Group Type: isdn-pri

Associated Signaling? y

Page 1 of 5

Max number of NCA TSC: 0

Primary D-Channel: 001V324

Max number of CA TSC: 0

Trunk Group for Channel Selection:

Supplementary Service Protocol: a
```

**Description** Step Create a trunk group by using the **add trunk-group** n command, where n is the 7. number of an unused trunk group. Set the fields in bold to the values shown below. The **Group Name** can be any descriptive name. The **TAC** must be chosen to be consistent with the existing dial plan. Use default values for all other fields. 1 of 21 add trunk-group 3 Page TRUNK GROUP roup Number: 3 Group Type: isdn CDR Reports: y
Group Name: Adit PRI COR: 1 TN: 1 TAC: 103
Direction: two-way Outgoing Display? n Carrier Medium: PRI/BRI
Dial Access? y Busy Threshold: 255
Dial Access? ty Busy Threshold: 255
Dial Corrier Type: tick Group Number: 3 Dial Access? y Queue Length: 0 Service Type: tie Auth Code? n TestCall ITC: rest Far End Test Line No: TestCall BCC: 4 8. On Page 3: Set the **Send Name** field to y. Set the **Send Calling Number** field to y. Verify the **Numbering Format** field is set to *public*. This field specifies the format of the calling party number sent to the far-end. The default values may be retained for the other fields. Page 3 of 21 add trunk-group 3 TRUNK FEATURES Measured: none Widebanu Support.

Maintenance Tests? y

Mamber: ACA Assignment? n Wideband Support? n Internal Alert? n Maintenance Tests?

Data Restriction? n NCA-TSC Trunk Member:

Send Name: y Send Calling Number:

Cand EMU Visitor CPN? Send Calling Number: y Used for DCS? n
Suppress # Outpulsing? n Format: public Send EMU Visitor CPN? n Outgoing Channel ID Encoding: preferred UUI IE Treatment: service-provider Replace Restricted Numbers? n Replace Unavailable Numbers? n Send Connected Number: n Hold/Unhold Notifications? n Modify Tandem Calling Number? n Send UUI IE? y

| Step | Description                                                                                                    |  |  |  |
|------|----------------------------------------------------------------------------------------------------|--|--|--|
| 9.   | On <b>Page 5</b> , enter the group members. For each DS1 port to be added as a member of the trunk group, enter the port number in the <b>Port</b> field and the corresponding signaling group for that port in the <b>Sig Grp</b> field. The <b>Code</b> field is filled in automatically. In the compliance test, each of the 23 bearer channels of the DS1 board added in <b>Step 5</b> were added to this group. The signaling channel for each of these ports is the signaling channel added in <b>Step 6</b> . |  |  |  |
|      | add trunk-group 3  TRUNK GROUP  Administered Members (min/max): 1/19  GROUP MEMBER ASSIGNMENTS  Total Administered Members: 19                                                                                                    |  |  |  |
|      | Port         Code Sfx Name         Night         Sig Grp           1: 001V301 MM710         3           2: 001V302 MM710         3           3: 001V303 MM710         3           4: 001V304 MM710         3           5: 001V305 MM710         3           6: 001V306 MM710         3           7: 001V307 MM710         3                                                                                                    |  |  |  |
| 10.  | Use the <b>change signaling-group 3</b> command to modify the signaling group created in <b>Step 6</b> . Set the <b>Trunk Group for Channel Selection</b> field to the number of the trunk group created in <b>Step 7</b> .  Change signaling-group 3  Page 1 of 5  SIGNALING GROUP                                                                                                    |  |  |  |
|      | Group Number: 3 Group Type: isdn-pri  Associated Signaling? y Max number of NCA TSC: 0  Primary D-Channel: 001V324 Max number of CA TSC: 0  Trunk Group for Channel Selection: 3                                                                                                    |  |  |  |
|      | Supplementary Service Protocol: a                                                                                                    |  |  |  |
| 11.  | Use the <b>change public-unknown-numbering 0</b> command to define the full calling party number to be sent to the far-end. Add an entry for the trunk group defined in <b>Step 7</b> . In the example shown below, all calls originating from a 5-digit extension beginning with 4 and routed across trunk group 3 will be sent as a 5 digit calling number.                                                                                                    |  |  |  |
| 11.  | Use the <b>change public-unknown-numbering 0</b> command to define the full calling party number to be sent to the far-end. Add an entry for the trunk group defined in <b>Step 7</b> . In the example shown below, all calls originating from a <b>5</b> -digit extension beginning with <b>4</b> and routed across trunk group <b>3</b> will be sent as a <b>5</b> digit calling                                                                                                    |  |  |  |

| Step |                                                                                        | Description                          |                                        |  |  |
|------|----------------------------------------------------------------------------------------|--------------------------------------|----------------------------------------|--|--|
| 12.  | Create a route pattern that will be used by AAR to route calls bound for extensions at |                                      |                                        |  |  |
|      | <u> </u>                                                                               | PRI trunk that connects to the       |                                        |  |  |
|      |                                                                                        |                                      |                                        |  |  |
|      | _                                                                                      | ommand, where $n$ is the number      | <u> </u>                               |  |  |
|      | Enter a descriptive name for                                                           | or the <b>Pattern Name</b> field. Se | t the <b>Grp No</b> field to the trunk |  |  |
|      | group number created for the                                                           | he ISDN-PRI trunk. Set the Fa        | acility Restriction Level              |  |  |
|      | 0 1                                                                                    | allows access to this trunk for      | •                                      |  |  |
|      |                                                                                        | ctive level. Use default values      | •                                      |  |  |
|      | value of <b>0</b> is the least restri                                                  | cuive level. Ose default values      | s for an other fields.                 |  |  |
|      |                                                                                        |                                      |                                        |  |  |
|      | change route-pattern 3                                                                 |                                      | Page 1 of 3                            |  |  |
|      | Patter                                                                                 | rn Number: 3 Pattern Name: Ad        | lit 3500                               |  |  |
|      |                                                                                        | SCCAN? n Secure SIP? n               | /                                      |  |  |
|      | Grp FRL NPA Pfx Hop To                                                                 | oll No. Inserted<br>ist Del Digits   | DCS/ IXC<br>QSIG                       |  |  |
|      | NO MER LINC LI                                                                         | Dats                                 | QSIG<br>Intw                           |  |  |
|      | 1: 3 0                                                                                 | DgCS                                 | n user                                 |  |  |
|      | 2:                                                                                     |                                      | n user                                 |  |  |
|      | 3:                                                                                     |                                      | n user                                 |  |  |
|      | 4:                                                                                     |                                      | n user                                 |  |  |
|      | 5:<br>6:                                                                               |                                      | n user<br>n user                       |  |  |
|      |                                                                                        |                                      | n user                                 |  |  |
|      | BCC VALUE TSC CA-TSC                                                                   | C ITC BCIE Service/Feature F         | PARM No. Numbering LAR                 |  |  |
|      | 0 1 2 3 4 W Reques                                                                     | st                                   | Dgts Format                            |  |  |
|      | 0 2 2 3 1 11 1104401                                                                   |                                      |                                        |  |  |
|      | 1                                                                                      |                                      | Subaddress                             |  |  |
|      | 1: yyyyyn n                                                                            | rest                                 | none                                   |  |  |
|      | 1: yyyyyn n<br>2: yyyyyn n                                                             | rest                                 | none<br>none                           |  |  |
|      | 1: yyyyyn n<br>2: yyyyyn n<br>3: yyyyyn n                                              |                                      | none                                   |  |  |
|      | 1: yyyyyn n<br>2: yyyyyn n                                                             | rest<br>rest                         | none<br>none<br>none                   |  |  |

| Step | Description                                                                                            |  |  |  |
|------|----------------------------------------------------------------------------------------------------|--|--|--|
| 13.  | Create a second route pattern that will be used by ARS to route calls bound for the                    |  |  |  |
|      | PSTN to the ISDN-PRI trunk that connects to the Adit 3500. To do this, use the                         |  |  |  |
|      | <b>change route-pattern</b> $n$ command, where $n$ is the number of an unused route pattern.           |  |  |  |
|      | Enter a descriptive name for the <b>Pattern Name</b> field. Set the <b>Grp No</b> field to the trunk   |  |  |  |
|      | group number created for the ISDN-PRI trunk. Set the Facility Restriction Level                        |  |  |  |
|      | ( <b>FRL</b> ) field to a level that allows access to this trunk for all users that require it. The    |  |  |  |
|      | value of $\theta$ is the least restrictive level. The Prefix Mark ( <b>Pfx Mrk</b> ) field defaults to |  |  |  |
|      | blank which will suppress the user dialed 1 on 1 + 10 digit calls. The main site Avaya                 |  |  |  |
|      | Communication Manager needs the 1 plus an additional prefix of 9 to route the call to                  |  |  |  |
|      | the PSTN. Thus, a 91 is prefixed to the dialed digits by adding 91 to the <b>Inserted</b>              |  |  |  |
|      |                                                                                                    |  |  |  |
|      | <b>Digits</b> column. Use default values for all other fields.                                         |  |  |  |
|      |                                                                                                    |  |  |  |
|      | change route-pattern 4 Page 1 of 3                                                                     |  |  |  |
|      | Pattern Number: 4 Pattern Name: Adit Ext  SCCAN? n Secure SIP? n                                       |  |  |  |
|      | Grp FRL NPA Pfx Hop Toll No. Inserted DCS/ IXC                                                         |  |  |  |
|      | No Mrk Lmt List Del <b>Digits</b> QSIG                                                                 |  |  |  |

```
Intw
                           Dgts
1: 3
                                91
                                                                     n user
2:
                                                                     n
                                                                         user
3:
                                                                         user
                                                                     n
4:
                                                                     n
                                                                         user
5:
                                                                         user
                                                                     n
6:
                                                                         user
   BCC VALUE TSC CA-TSC
                            ITC BCIE Service/Feature PARM No. Numbering LAR
   0 1 2 3 4 W Request
                                                         Dgts Format
                                                      Subaddress
1: y y y y y n n
                           rest
                                                                        none
                          rest
2: y y y y y n n
                                                                        none
3: y y y y y n n
4: y y y y y n n
                           rest
                                                                        none
                          rest
                                                                        none
5: y y y y y n n
                           rest
                                                                        none
6: y y y y y n n
                            rest
                                                                        none
```

## 3.2. Configure Avaya SES

This section covers the configuration of Avaya SES. Avaya SES is configured via an Internet browser using the administration web interface. It is assumed that Avaya SES software and the license file have already been installed on the server. During the software installation, the installation script is run from the Linux shell of the server to specify the IP network properties of the server along with other parameters. For additional information on these installation tasks, refer to [4].

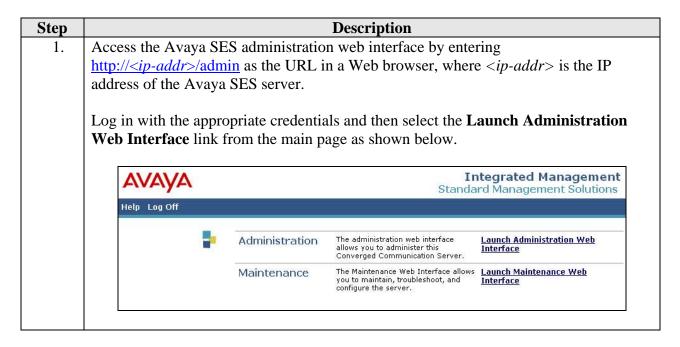

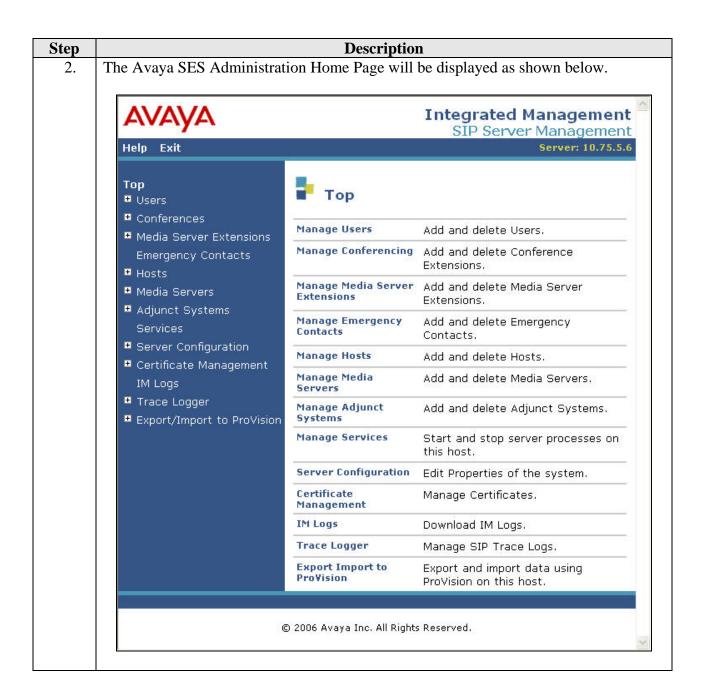

# 3. After making changes within Avaya SES, it is necessary to commit the database changes using the **Update** link that appears when changes are pending. Perform this step by clicking on the **Update** link found in the bottom of the blue navigation bar on the left side of any of the Avaya SES administration pages as shown below. It is recommended that this be done after making each set of changes described in the

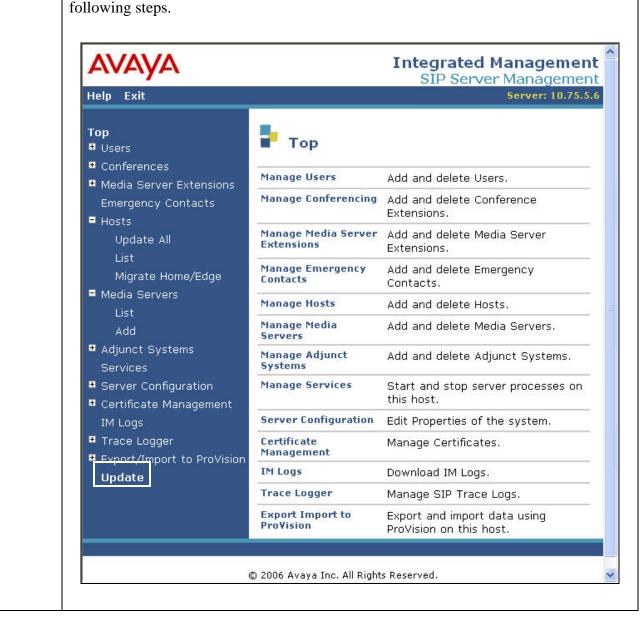

# 4. From the left pane of the administration web interface, expand the Server Configuration option and select System Properties. The Edit System Properties page displays the software version in the SES Version field and the network properties entered during the installation process.

### On the **Edit System Properties** page:

- Verify the SIP Domain name assigned to Avaya SES. This must match the Authoritative Domain field configured on Avaya Communication Manager shown in Section 3.1.1, Step 5.
- Verify the License Host field. This is the host name, the fully qualified domain name, or the IP address of the SIP proxy server that is running the WebLM application and has the associated license file installed.
- After reviewing the Edit System Properties page, if any changes have been made, click the Update button.

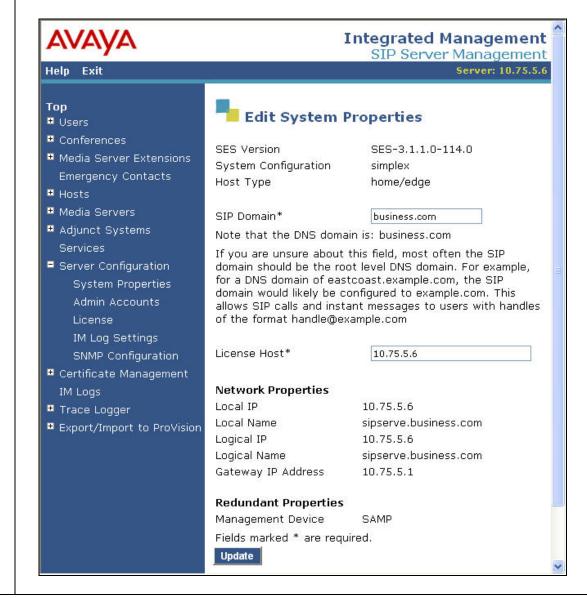

Step Description

5 After residuing the demain on the Edit System Proportion

5. After verifying the domain on the **Edit System Properties** page, verify the host computer entry for Avaya SES. The following example shows the **Edit Host** page since the host had already been added to the system.

The **Edit Host** page shown below is accessible by clicking on the **Hosts** → **List** link in the left pane and then clicking on the **Edit** link under the **Commands** section of the subsequent page (not shown).

- In the **Host IP Address** field, verify the IP address of the Avaya SES server.
- Although the fields are hidden, the DB Password and Profile Service Password will reflect the values that were specified during the system installation.
- Since only one Avaya SES is used in the configuration, the **Host Type** is set to *home/edge*.
- The default values for the other fields were used.

If any changes were made, scroll down to the bottom of the page and click the **Update** button.

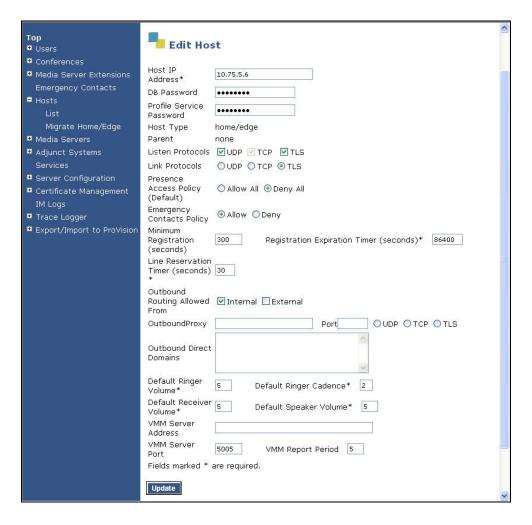

6. From the left pane of the administration web interface, expand the Media Servers option and select Add to add the Avaya Media Server to the list of media servers known to Avaya SES. Adding the media server will create the Avaya SES side of the SIP trunk previously created in Avaya Communication Manager.

On the Add Media Server Interface page, enter the following information:

• Enter a descriptive name in the Media Server Interface Name field (e.g.

- Enter a descriptive name in the Media Server Interface Name field (e.g CMeast).
- In the **Host** field, select the Avaya SES server from the pull-down menu that will serve as the SIP proxy for this media server. Since there is only one Avaya SES server in this configuration, the **Host** field is set to the host shown in **Step 5**.
- Select TLS (Transport Link Security) for the SIP Trunk Link Type. TLS provides encryption at the transport layer. TLS is the only link protocol that is supported for communication between Avaya SES and Avaya Communication Manager.
- Enter the IP address of the Avaya S8300 Media Server in the SIP Trunk IP Address field. In alternative configurations that use a C-LAN board, the SIP Trunk IP Address would be the IP address of the C-LAN board.
- The default values may be retained for all other fields.
- After completing the **Add Media Server Interface** page, click the **Add** button.

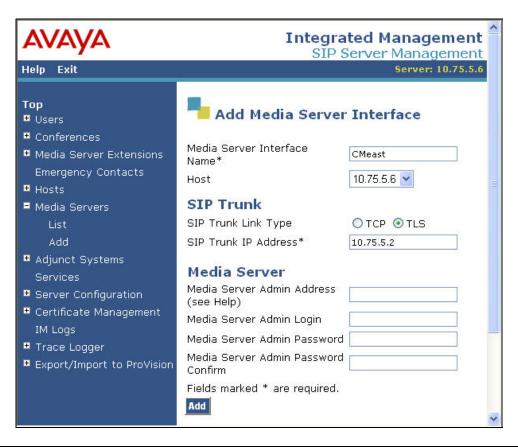

### **Step** Description

7. Since the dialed numbers associated with the Adit 3500 do not have media server extensions associated with them, then calls from these numbers to the main site are not routed automatically to Avaya Communication Manager at the main site. Two Media Server Address Map are required on Avaya SES to direct calls inbound to Avaya Communication Manager from these numbers.

In the case of the compliance test, a Media Server Address Map was created to match all calls dialed with a 5 digit number beginning with a 3. This matches the extensions at the main site. A Media Server Address Map was also created to match external calls 12 digits in length and beginning with 91732.

### To configure a **Media Server Address Map**:

- Expand the Media Servers option in the left pane of the administration web interface and select List. This will display the List Media Servers page below.
- Click on the Map link to display the List Media Server Address Map page (not shown). On the List Media Server Address Map page, click on the Add Map In New Group link.

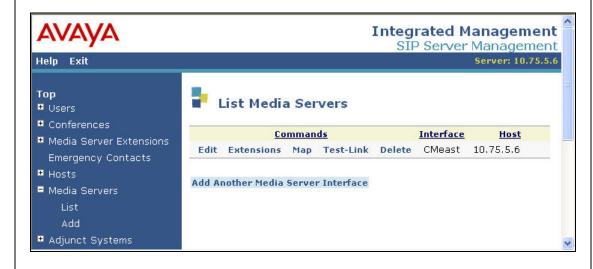

### Step **Description** On the **Add Media Server Address Map** page that appears: 8. Enter a descriptive name in the **Name** field. In the **Pattern** field, enter an expression to define the matching criteria for calls to be routed to the main site from the ISDN-PRI interface on the Adit 3500. The example below shows the expression used in the compliance test. This expression will match an URI that begins with sip:3 followed by any digit between 0-9 for the next 4 digits. Appendix A contains additional information on the syntax used for address map patterns. Click the **Add** button. Integrated Management SIP Server Management Help Exit Server: 10.75.5.6 Top Add Media Server Address Map ■ Users ■ Conferences Host CMeast ■ Media Server Extensions Name\* AditToMain **Emergency Contacts** Pattern\* ^sip:3[0-9]{4} ■ Hosts Replace URI 💟 ■ Media Servers Fields marked \* are required. Add ■ Adjunct Systems Repeat Steps 7 - 8, to add the Media Server Address Map for external calls. The 9. **Pattern** expression will match an URI that begins with *sip:91732* followed by any digit between 0-9 for the next 7 digits. Use the following values: Name: AditToExt Pattern: ^sip:91732[0-9]{7}

### **Step** Description

10. After configuring the Media Server Address Maps, the **List Media Server Address Map** page appears. The Media Server Contact is created automatically and directs the calls to the IP address of the Avaya Media Server (10.75.5.2) using port 5061 and TLS as the transport protocol. The user portion in the original request URI is substituted for "\$(user)". The **Contact** field that is automatically generated is shown below:

sip:\$(user)@10.75.5.2:5061;transport=tls

### **Important Note:**

For interoperability between the stated releases of Avaya SES and the Adit 3500 used for the compliance test, the **Contact** field must be changed to specify *sips* instead of *sip*.

To edit the **Contact** field, click on the **Edit** link next to the contact.

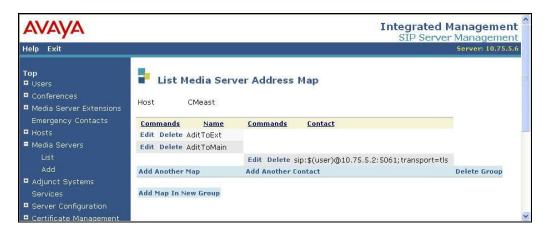

11. On the Edit Media Server Contact page, enter the following in the Contact field: sips:\$(user)@10.75.5.2:5061;transport=tls

Click Update.

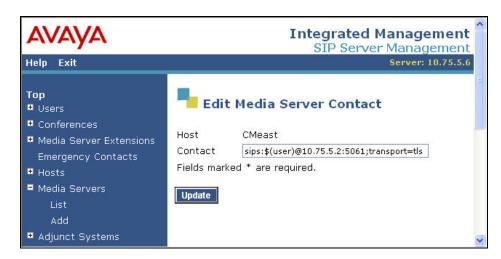

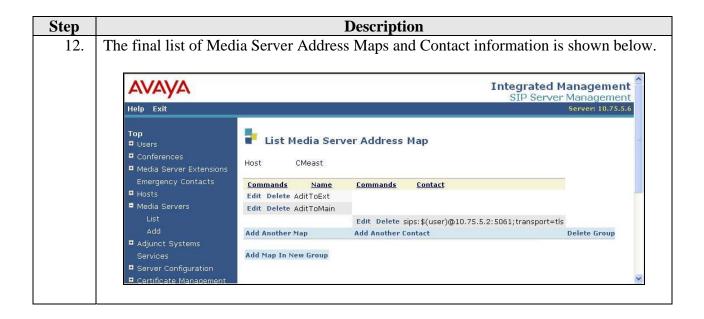

# 13. Host Address Maps are required on Avaya SES to direct calls outbound from Avaya Communication Manager to the numbers associated with the Adit 3500. In the SIP trunking model, these numbers are not registered as users with Avaya SES. Thus, calls are not automatically routed to the Adit 3500 based on a registered user contact.

Instead, an Address Map is used to route calls based on the contents of the SIP INVITE URI matching a specified pattern to determine the proper destination of the call. The URI takes the form of *sip:user@domain*, where *domain* can be a domain name or an IP address. The user portion can be an alpha-numeric name, telephone number or extension.

In the case of the compliance test, the user portion contained the called party number. Calls with a called party number of 4xxxx were routed to the Adit 3500. Thus, the Host Address Map was configured to match all calls with 5 digits and beginning with a 4. In addition, a Host Address Map was configured to match calls with 10 digits and beginning with 303.

### To configure a **Host Address Map**:

- Expand the Hosts option in the left pane of the administration web interface and select List. This will display the List Hosts page below.
- Click on the Map link to display the List Host Address Map page (not shown). On the List Host Address Map page, click on the Add Map In New Group link.

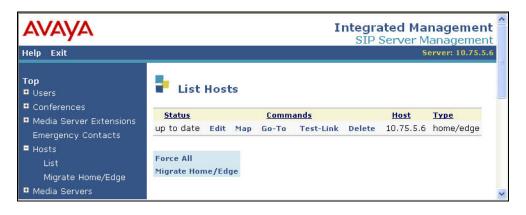

### **Step** Description

- 14. On the **Add Host Address Map** page that appears:
  - Enter a descriptive name in the **Name** field.
  - In the **Pattern** field, enter an expression to define the matching criteria for calls to be routed to the Adit 3500. The example below shows the expression used in the compliance test. This expression will match an URI that begins with *sip:4* followed by any digit between *0-9* for the next *4* digits. **Appendix A** contains additional information on the syntax used for address map patterns.

Click the **Add** button.

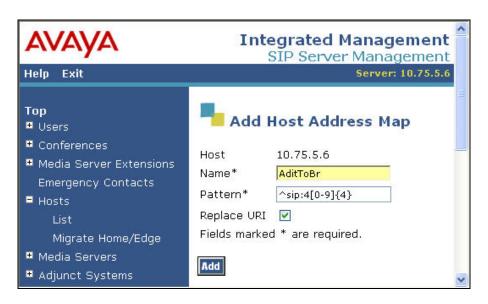

15. Create a second Host Address Map using an expression in the **Pattern** field that will match an URI that begins with *sip:303* followed by any digit between *0-9* for the next 7 digits.

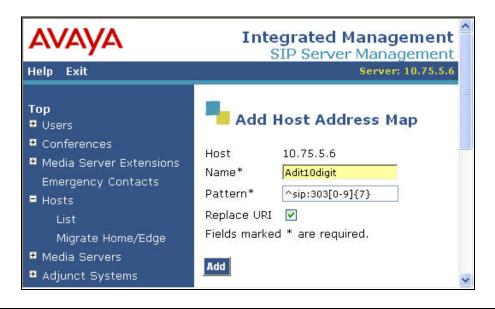

16. Next, a Host Contact must be entered for the Address Maps that were previously defined. The contact defines the destination IP address, port number and transport protocol to use when routing calls that match the Address Map.

To add a Host Contact:

- Open the List Host Address Map page as described (but not shown) in Step
   13
- Click on the Add Another Contact link associated with the address map added previously to open the Add Host Contact page shown below.
- In the **Contact** field, enter the destination IP address (*ip\_addr*), port number (*port*) and transport protocol (*protocol*) in the following format.

sip:\$(user)@ip\_addr:port;transport=protocol

The user part in the original request URI is inserted in place of the "\$(user)" string before the message is sent to the destination.

For the compliance test, the Adit 3500 had IP address of 46.15.2.2. Thus, the following contact value was used:

sip:\$(user)@46.15.2.2:5060;transport=udp

Click the **Add** button.

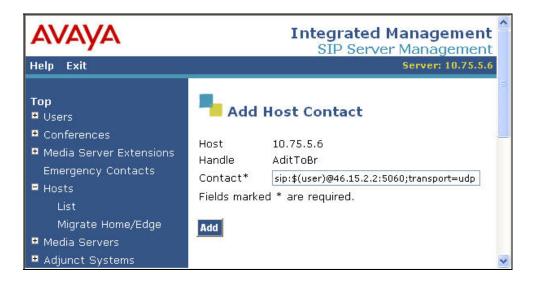

### **Step Description**

17. After configuring the Host Address Map and Contact, the **List Host Address Map** page will appear as shown below.

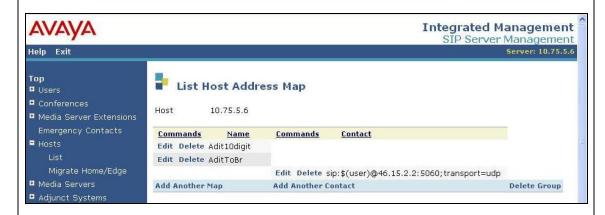

18. Lastly, the IP address of the Adit 3500 must be configured as a trusted host on Avaya SES. As a trusted host, Avaya SES will not issue SIP authentication challenges for incoming requests from the designated IP address.

To configure a trusted host:

- Connect to Avaya SES and log in using proper credentials.
- Enter the following **trustedhost** command at the Linux shell prompt.

trustedhost -a 46.15.2.2 -n 10.75.5.6 -c Adit3500

Use the following trustedhost command to verify the entry is correct.

trustedhost -L

■ Important Note: Complete the trusted host configuration by returning to the main Avaya SES administration web interface and clicking the Update link as shown in Section 3.2, Step 3. If the Update link is not visible, refresh the page by selecting the Top link from the left menu. This step is required even though the trusted host was configured via the Linux shell.

The screen below illustrates the results of the **trustedhost** commands.

#### 3.3. Configure the Adit 3500

This section describes the procedure for configuring the Adit 3500. This procedure assumes the Adit 3500 has already been configured with IP addresses for both the private and public interfaces. The Adit 3500 configuration described in this section is performed using an Internet browser. For detailed information on the initial installation of the Adit 3500, consult references [7] and [8].

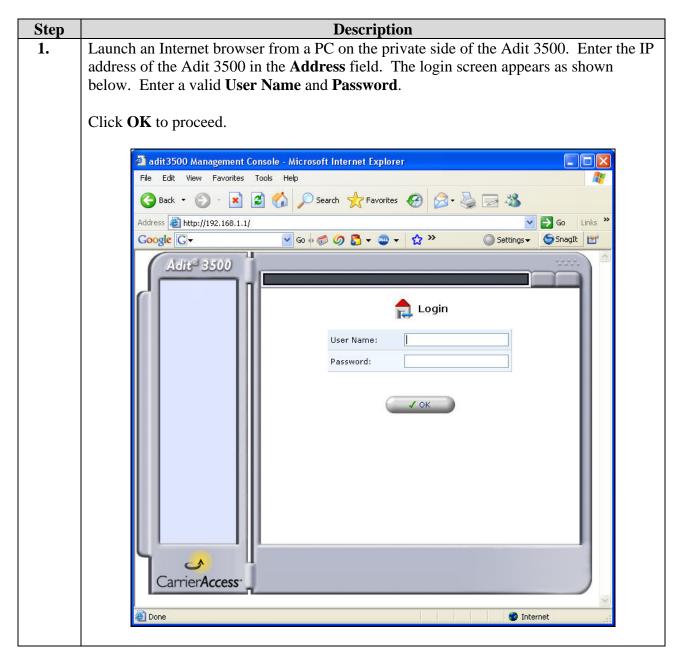

#### **Step** Description

A list of configuration options will appear in the left pane of the window. To view the properties of the private interface of the device configured during installation, select **Network Connections**. A list of network connections appears in the right pane. Click the **Ethernet 1** entry in the list or the **Action** icon associated with this entry.

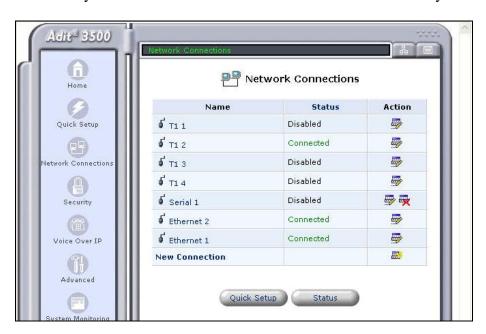

3. A summary of the properties for **Ethernet 1** are show in the right pane. Click **Settings** at the bottom of the pane for the complete list of settings.

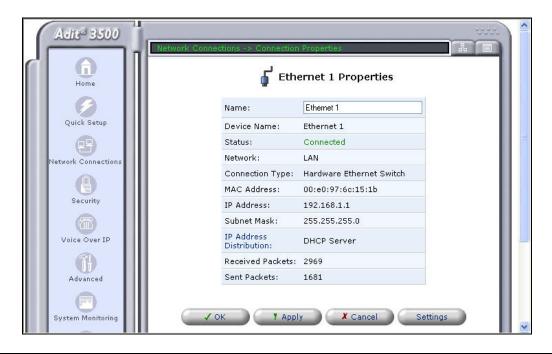

# Step Description In the upper half of the right pane, verify the following settings for Ethernet 1. Make changes if necessary.

- **Network**: Verify *LAN* is selected.
- **Internet Protocol**: Verify *Use the Following IP Address* is selected.
- **IP Address:** Verify this field is set to the IP address assigned to the private side of the device.
- **Subnet Mask**: Verify the subnet mask is set to an appropriate value for the LAN addressing supported on the private side of the device.
- Default Gateway: Verify the setting of the default gateway, if one is necessary.
   In the compliance test, no default gateway is required since the private side LAN is comprised of a single subnet.
- The default values may be retained for the other fields.

Scroll down to view additional options.

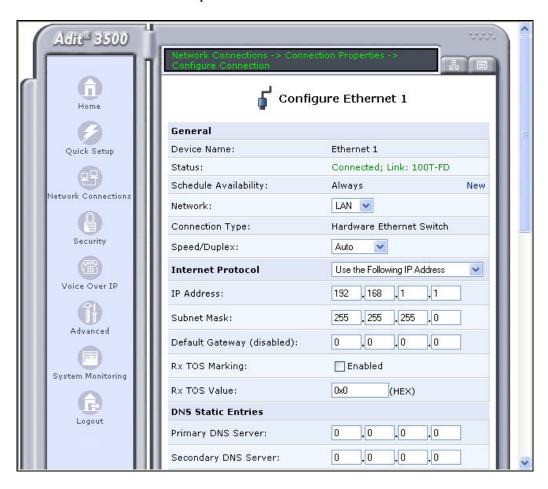

#### **Description** Step **5.** In the lower half of the right pane, configure the following settings for **Ethernet 1**. **IP** Address Distribution: Select *DHCP Server*. This allows the Adit 3500 to serve as a DHCP server for the private LAN side of the device. **Start IP Address:** Enter the first IP address that can be assigned by the DHCP **End IP Address:** Enter the last IP address that can be assigned by the DHCP server. Subnet Mask: Enter the subnet mask appropriate for the LAN addressing supported on the private side of the device. The default values may be retained for the other fields. Click OK. **IP Address Distribution** DHCP Server V DHCP Options . 100 . 1 Start IP Address: 192 . 168 End IP Address: 192 . 168 . 200 Subnet Mask: 255 . 255 . 255 .0 0 . 0 . 0 WINS Server IP Address: . 0 60 Lease Time In Minutes: ✓ Provide Host Name If Not Specified by Client Routing Mode: Route Device Metric: 50 Default Route Proxy ARP - Ethernet ARP Proxy Routing Information Protocol (RIP) **Internet Connection Firewall** Enabled **Allow Unrestricted** ✓ Enabled Administration Additional IP Addresses **New IP Address** ! Apply

Step Description
 Perform the same procedure described in Steps 2 -3 using Ethernet 2 to view the properties of the public interface of the device configured during installation.

In the upper half of the right pane, verify the following settings for **Ethernet 2**.

- **Network:** Verify *WAN* is selected.
- **Internet Protocol**: Verify *Use the Following IP Address* is selected.
- **IP Address:** Verify this field is set to the IP address assigned to the public side of the device.
- **Subnet Mask**: Verify the subnet mask is an appropriate value for the addressing supported on the public side of the device.
- **Default Gateway**: Verify the IP address of the default gateway.
- The default values may be retained for the other fields.

Scroll down to view additional options.

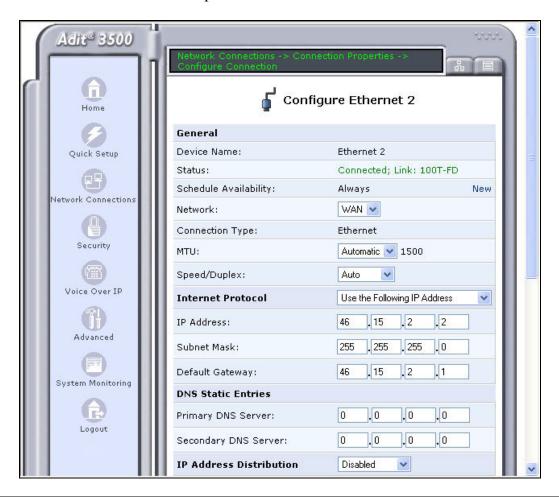

# **Description** Step 7. In the lower half of the right pane, configure the following settings for **Ethernet 2**. **IP** Address Distribution: Select *Disabled*. **Routing Mode:** Select *NAPT*. This enables the Adit 3500 to perform Network Address Translation between the public and private interfaces. **SIP ALG:** By default the checkbox is checked, enabling this feature. For the SIP trunking model, the state of this field does not matter since it is only used when SIP endpoints are connected behind the Adit 3500. For the SIP registration model, this feature must be enabled. This enables the Adit 3500 to translate the IP address in the SIP messages between the public and private interfaces. Since this configuration will be referenced in Section 4.3 when configuring the Adit 3500 for the SIP registration model, the screen shot below shows the feature enabled. The default values may be retained for the other fields. Click **OK**. **IP Address Distribution** Disabled Routing Routing Mode: NAPT 🕶 SIP ALG Device Metric: 40 ✓ Default Route Proxy ARP - Ethernet ARP Proxy Routing Information Protocol (RIP) **Internet Connection Firewall** ▼ Enabled **Additional IP Addresses New IP Address** \* Apply 2 Carrier Access Reboot all PCs at the branch so the PCs will make a DHCP request to the Adit 3500 for 8.

an IP address.

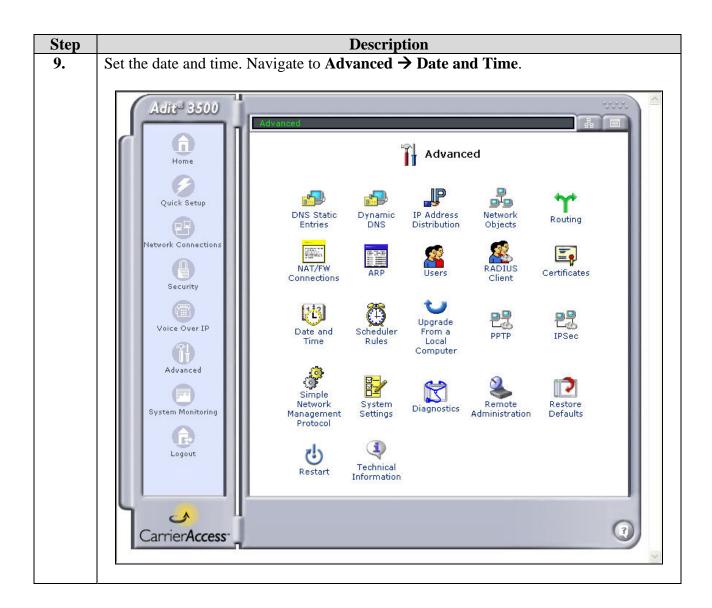

**Step** Description

The **Data and Time** screen appears in the right pane. The clock can be set manually or can be automatically set from a time server if one is present. The clock was set manually for the compliance test. To do this, click the **Clock Set** button.

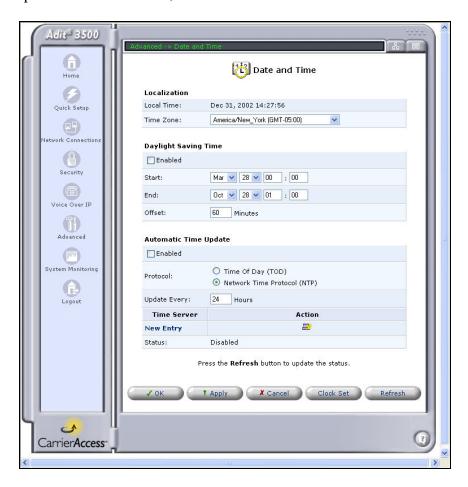

11. In the Clock Set screen, select the Local Date from the pull-down menus. Enter the Local Time. Click OK.

The right-pane will return to the **Date and Time** screen above. Click **OK** on this screen to submit the changes.

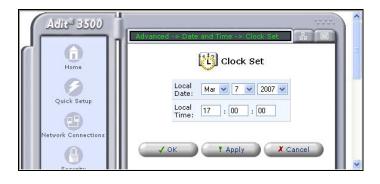

To configure the Voice over IP parameters of the Adit 3500, select Voice Over IP in the left pane. The Voice Over IP screen appears. Select the IP Telephony tab in the right pane. In the upper half of the screen, configure or verify the following fields as described below:

 Dialing Timeout: Enter the maximum time to wait for the user to complete dialing.
 Phone Number Size: Enter the maximum phone number size. The compliance

Phone Number Size: Enter the maximum phone number size. The compliance test used 12 digits to accommodate a 1 digit feature access code plus an 11 digit phone number.

• **Send DTMF Out-Of-Band**: Check the check box.

■ SIP Transport Protocol: *UDP* 

■ SIP Port: 5060

• The default values may be retained for the other fields.

Scroll down to view additional options.

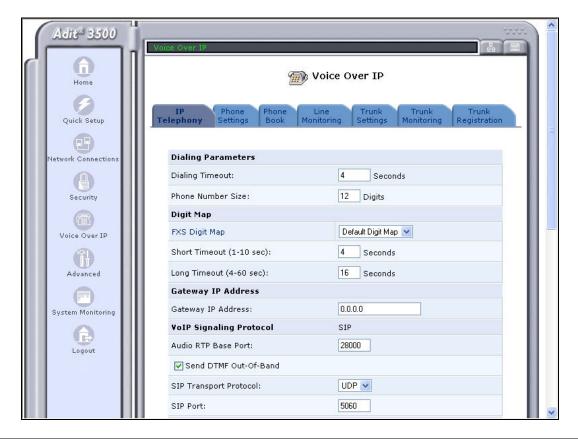

#### Step **Description** In the lower half of the screen, configure or verify the following fields as described **13.** below: Use SIP Proxy: Check the check box. Enter the SIP domain configured in the Avaya SES in Section 3.2, Step 4. Port: 5060 Use SIP Outbound Proxy: Check the check box. Enter the IP address of the Avaya SES as showed in **Section 3.2**, **Step 5**. Port: 5060 Supported Codecs: For each codec that will be supported by the device, place a check in the check box next to the codec. By default, all are selected. At a minimum, there must be at least one codec selected that is also in the codec list supported on Avaya Communication Manager defined in Section 3.1.1, Step 6. **Note:** The G.729A codec will only be available if the license for this codec has been purchased. The default values may be retained for the other fields. Click OK. SIP Port: 5060 **Proxy Servers** Proxy Type: Generic Route Direct Phone Entries in Phonebook Through Proxy Enabled/Disable IP/DNS Address ✓ Use SIP Proxy business.com 5060 10.75.5.6 Use SIP Outbound Proxy 5060 Port: Codecs Supported Codecs Packetization Time ☑ G.711, 64kbps, u-Law 20 🕶 20 🕶 ☑ G.711, 64kbps, A-Law ▼ G.729A, 8kbps 20 🕶 Carrier Access

#### **Step** Description

Return to the main **Voice Over IP** screen. Select the **Phone Settings** tab to verify that all lines are disabled (unchecked) since the FXS ports are not used in this configuration.

#### Click OK.

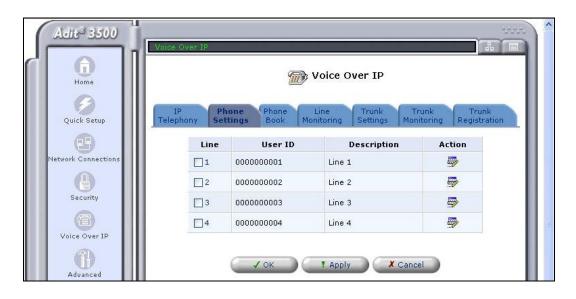

Configure the trunk settings by selecting the **Trunk Settings** tab. To configure an entry, click on the **Trunk** number in the table or click on the first icon ("Edit" icon) in the **Action** column.

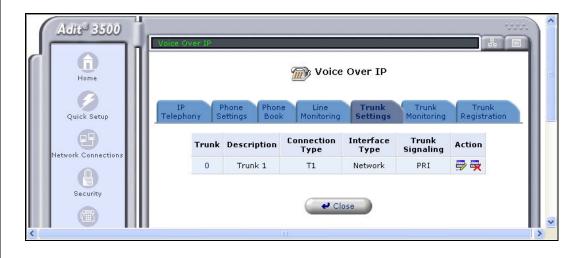

**Description** Step In the upper half of the screen, configure or verify the following fields as described **16.** below: Trunk Signaling: PRI Signaling Type: PRI-ni2 **Trunk ID**: Enter a unique number for this trunk. This value is not used for ISDN-PRI but only for CAS. However, a value must be entered. **Description**: Enter a descriptive name. **Codec Pref1 – CodePref3**: Select from the pull-down menu the codecs to be used for each codec preference. Codec Pref1 is the highest level of preference. Fax Mode: Bypass **Silence Suppression:** Uncheck the **Enabled** box. The default values may be retained for all other fields. Adit 3500 **(1)** Trunk Settings Home General X T1 1 Quick Setup ▼ T1 2 T1 3 □ T1 4 etwork Connection Interface Type: Network PRI 💌 Trunk Signaling: Security Signaling Type: PRI-ni2 u-law PCM Codina: Voice Over IP Terminal Endpoint Identifier: 0 Identification Advanced 0 Trunk ID: Trunk 1 Description: System Monitoring **Packet Processing** Codec Pref1: G.711u 💌 Logout Codec Pref2: G.711A 💌 Codec Pref3: G.729A 💌 Bypass 💌 Fax Mode: Modem/SuperG3 Fax Mode: None 💌 Silence Suppression: Enabled Jitter Buffer: Static 💌 Voice Processing

#### **Step Description 17.** In the lower half of the screen, configure or verify the following fields as described below: Authentication: Verify that the checkbox next to Enabled is unchecked. **Authentication User ID**: Leave this field blank. **Authentication Password**: Leave this field blank The default values may be retained for the other fields. At the bottom of the screen, three entries are shown in the trunk line table. These entries were entered by selecting the **New Entry** link. An entry is entered for each logical extension/user that the Adit 3500 will use for calls on the ISDN-PRI trunk. For an example of creating a new entry, see **Step 18**. Otherwise, click **OK**. A confirmation window will appear. Click **OK** in this window also. **Voice Processing** Transmit Gain (-12 though +6): Receive Gain (-12 through +6): 0 Echo Cancellation: ▼ Enabled **Calling Features** Enabled Block Outgoing Caller ID: Authentication Enabled Authentication: Authentication User ID: Authentication Password: Digit Map Per Trunk Digit Map Disabled Line Destination Strip Prefix Action 40106 曼曼 1 0 40119 0 **₽**₩ 3035555436 10 40106 **₽**₩ **New Entry**

# **Description** Step **18.** After clicking the **New Entry** link in the previous step, the **Call Destination** window appears. The call destination information is used to manipulate the dialed digits of incoming calls (if necessary) and route the call to the proper user. Configure or verify the following fields as described below: **Line**: Line number in the table. **Destination**: Dialed digits of the destination. **Strip**: The number of digits to strip from the destination digits. **Prefix**: The digits to prefix to the remaining digits. Adit 3500 🚌 Call Destination Line: 1 Destination: 40106 0 Strip: Network Connection: Prefix: Wildcard Definition: Security ?: Position-dependant wildcard, can be replaced with any single digit \$: General wildcard, can be replaced with multiple digits. Digits entered after \$ will be ignored. Voice Over IP X Cancel Advanced 19. Repeat **Step 18** for the remaining trunk lines with the following information. Line: 2 **Destination**: 40119 Strip: 0 **Prefix:** Line: 3

**Destination**: 3035555436

**Strip**: 10 **Prefix**: 40106

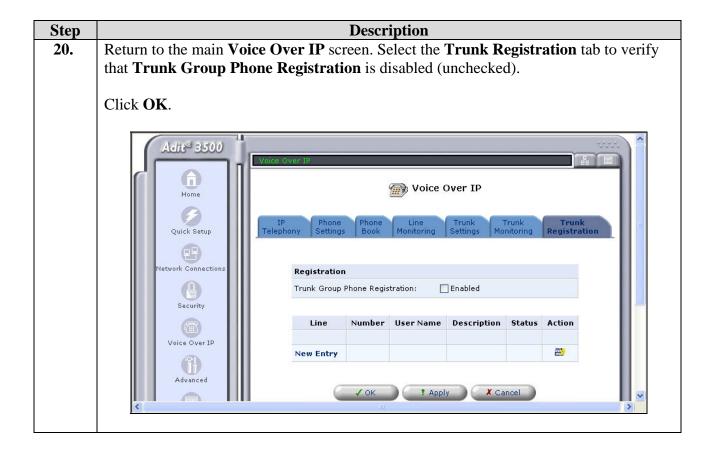

# 4. SIP Registration Configuration

This section describes the configuration to support the SIP registration model shown in Figure 2.

# 4.1. Configure Avaya Communication Manager

The section describes the procedure for configuring Avaya Communication Manager when using the SIP registration model to have the Adit 3500 communicate with the Avaya SES. This includes configuring OPS stations. An OPS station on Avaya Communication Manager is required for SIP endpoints connected behind the Adit 3500. In addition, an OPS station is necessary for each analog endpoint connected to the FXS ports of the Adit 3500, if the intent is to provide PBX features from the main site Avaya Communication Manager. These analog endpoints appear as SIP endpoints to Avaya Communication Manager. In the case of the compliance test, it was not the intent to provide PBX features to the fax machine connected to the Adit 3500. Thus, no OPS station was created for this endpoint.

| Step | Description                                                                             |
|------|-----------------------------------------------------------------------------------------|
| 1.   | Perform all steps described in <b>Section 3.1.1</b> for configuring Avaya Communication |
|      | Manager for the SIP trunking model. This configuration is also needed when using the    |
|      | SIP registration model.                                                                 |

2. Use the **display system-parameters customer-options** command to verify Avaya Communication Manager has sufficient OPS capacity available to add the OPS stations needed for the endpoints at the branch office in **Figure 1**. If there is insufficient capacity, contact an authorized Avaya sales representative or business partner to make the appropriate changes.

```
display system-parameters customer-options
                                                             Page 1 of 10
                             OPTIONAL FEATURES
    G3 Version: V13
      Location: 1
                                            RFA System ID (SID): 1
      Platform: 13
                                            RFA Module ID (MID): 1
                              Platform Maximum Ports: 900 121
                                    Maximum Stations: 450
                                                           41
                            Maximum XMOBILE Stations: 0
                                                           Ω
                   Maximum Off-PBX Telephones - EC500: 50
                   Maximum Off-PBX Telephones - OPS: 50
                                                           2.3
                   Maximum Off-PBX Telephones - SCCAN: 0
```

3. To add a station, use the **add station** *n* command where *n* is an unused extension number. Use the default value of *6408D*+ for the Type field. Enter an *X* in the **Port** field. This indicates a station is being added without identifying a physical port for the station to use. Enter a descriptive name in the **Name** field. The **Coverage Path 1** field is set to *1*. Coverage path 1 directs the call to voicemail. The voicemail configuration is not covered in these Application Notes. The default values may be retained for all other fields.

The example below shows the configuration of the SIP telephone at the branch site. Even though this telephone is located at the branch site, this telephone will register with the Avaya and get PBX features from the main site PBX. Thus, it requires an OPS station on the main site Avaya Communication Manager.

```
add station 30102
                                                                Page 1 of
                                     STATION
                                        Lock Messages? n
Security Code:
Coverage Path 1: 1
Extension: 30102
                                                                   BCC: 0
    Type: 6408D+
                                                                     TN: 1
                                                                     COR: 1
     Port: X
                                         Coverage Path 2:
                                                                     cos: 1
    Name: Branch 1
                                         Hunt-to Station:
STATION OPTIONS
                                  Personalized Ringing Pattern: 1
            Loss Group: 2
            Data Module? n
                                                    Message Lamp Ext: 30102
           Speakerphone: 2-way
                                                  Mute Button Enabled? y
       Display Language: english
                                                    Media Complex Ext:
                                                         IP SoftPhone? n
```

4. On **Page 2**, set **Restrict Last Appearance** to *n*. This will allow the last call appearance to be used for either an incoming or outgoing call.

```
add station 30102
                                                             Page
                                                                   2 of
                                   STATION
FEATURE OPTIONS
         LWC Reception: audix Auto Select Any Idle Appearance? n
         LWC Activation? y
                                                 Coverage Msg Retrieval? y
 LWC Log External Calls? n
                                                          Auto Answer: none
           CDR Privacy? n
                                                      Data Restriction? n
  Redirect Notification? y
                                            Idle Appearance Preference? n
 Per Button Ring Control? n
                                           Bridged Idle Line Preference? n
  Bridged Call Alerting? y
                                               Restrict Last Appearance? n
 Active Station Ringing: single
       H.320 Conversion? n
                                 Per Station CPN - Send Calling Number?
      Service Link Mode: as-needed
        Multimedia Mode: basic
                                                Audible Message Waiting? n
   MWI Served User Type:
                                            Display Client Redirection? n
            AUDIX Name: IA770
                                            Select Last Used Appearance? n
                                              Coverage After Forwarding? s
                                        Direct IP-IP Audio Connections? y
 Emergency Location Ext: 30102
                                                   IP Audio Hairpinning? n
```

5. On **Page 3**, under **BUTTON ASSIGNMENTS**, create the appropriate number of call appearances for the SIP endpoint being configured. In general, the appropriate number of call appearances on Avaya Communication Manager is the same as the number of call appearances supported by the endpoint. To create a call appearance, enter *call-appr* as the button assignment. The example below shows the configuration of the SIP phone connected behind the Adit 3500 in the compliance test.

```
add station 30102
                                                                 Page 3 of
                                     STATION
 SITE DATA
      Room:
                                                        Headset? n
      Jack:
                                                        Speaker? n
      Cable:
                                                       Mounting: d
      Floor:
                                                    Cord Length: 0
   Building:
                                                      Set Color:
ABBREVIATED DIALING
                               List2:
                                                         List3:
    List1:
BUTTON ASSIGNMENTS
1: call-appr
                                         6:
 2: call-appr
                                         7:
 3: call-appr
 4:
```

- Map the Avaya Communication Manager extension to the Avaya SES media server 6. extension defined in Section 4.2, Step 3 with the add off-pbx-telephone station**mapping** command. Enter the values as shown below: Station Extension: Avaya Communication Manager extension created in Step 3. **Application**: *OPS* **Phone Number**: Avaya SES media server extension **Trunk Selection**: The SIP trunk group number Configuration Set: Enter a valid configuration set. The compliance test used configuration set 1 which contained the default values. add off-pbx-telephone station-mapping Page 1 of STATIONS WITH OFF-PBX TELEPHONE INTEGRATION Configuration Station Application Dial Phone Number Prefix Extension Selection Set 30102 OPS - 30102 1 7. On **Page 2**, set the **Call Limit** to the number of call appearances set on the station form in **Step 5**. Verify that the **Mapping Mode** is set to **both**. add off-pbx-telephone station-mapping Page 2 of STATIONS WITH OFF-PBX TELEPHONE INTEGRATION Call Mapping Station Calls Bridged Mode Limit Allowed Calls Extension
  - 8. Repeat **Steps 3 7** for each remaining applicable endpoint located at the branch office. In the case of the compliance test, only one applicable endpoint (SIP telephone) was located at the branch.

all

both

# 4.2. Configure Avaya SES

30102

This section covers the configuration of Avaya SES using the SIP registration model.

both

| S | Step | Description                                                                                               |
|---|------|----------------------------------------------------------------------------------------------------|
|   | 1.   | Perform <b>Steps 1 - 12</b> described in <b>Section 3.2</b> for the SIP trunking model. Omit <b>Steps</b> |
|   |      | 13 – 18 relating to Host Address Maps and configuring a trusted host.                                     |
|   |      |                                                                                                    |

# 2. A user must be added on Avaya SES for each of the extensions at the branch office created on Avaya Communication Manager in Section 4.1, Steps 3 - 5. From the left pane, navigate to Users → Add. Enter the values as shown below. ■ Primary Handle: Enter the extension for this user. ■ Password: Enter a valid password for logging into the SIP endpoint. ■ Confirm Password: Re-enter the password. ■ Host: Select the Avaya SES server from the pull-down menu. ■ First Name: Any descriptive name. ■ Last Name: Any descriptive name. Check the Add Media Server Extension checkbox. Click the Add button to proceed. A confirmation window will appear. Click Continue on this new page to proceed.

**Integrated Management** SIP Server Management Help Exit Server: 10.75.5.6 Top Add User ■ Users Primary Handle\* 30102 Add User ID Search Password\* ••••• Edit Delete Confirm Password\* ••••• Password Host\* 10.75.5.6 Default Profile First Name\* Bill Registered Users Last Name\* Smith **■** Conferences Address 1 ■ Media Server Extensions Address 2 Emergency Contacts Office ■ Hosts ■ Media Servers City Adjunct Systems State Services Country Server Configuration Zip ■ Certificate Management Add Media Server IM Logs Extension Trace Logger Fields marked \* are required. ■ Export/Import to ProVision Add

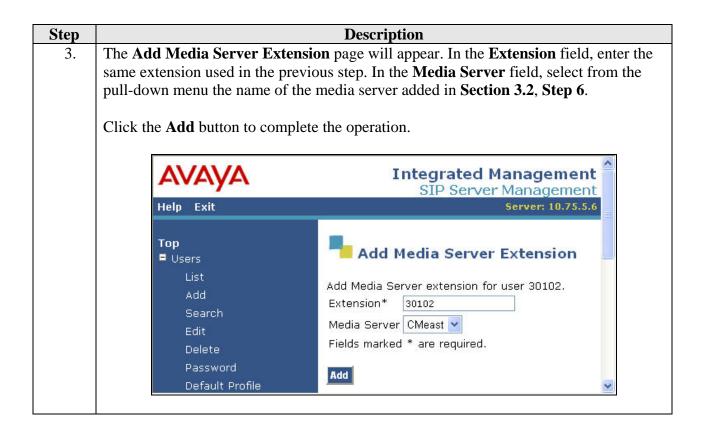

**Description** Step Users must also be added on Avaya SES for each of the extensions at the branch office 4. which will not have media server extensions and OPS stations associated with them. This includes the fax machine behind the Adit 3500 and the numbers used by the legacy PBX endpoints. (For complete details on these endpoints, see **Section 1**). Repeat Step 2 for the following users: 40106, 40119, 50112 and 3035555436 but do not check the Add Media Server Extension box. The example below shows the Add **User** page for the extension 40106. **Integrated Management** SIP Server Management Help Exit Add User Top ■ Users Primary Handle\* 40106 User ID Search Password\* Edit Delete Confirm Password\* \*\*\*\*\* Password Host\* 10.75.5.6 Default Profile First Name\* User1 Registered Users Last Name\* BrPbx ■ Conferences Address 1 ■ Media Server Extensions Address 2 Emergency Contacts **■** Hosts Office ■ Media Servers City ■ Adjunct Systems State Services Country Server Configuration Zip ■ Certificate Management Add Media Server IM Logs Extension ■ Trace Logger Fields marked \* are required. ■ Export/Import to ProVision Add

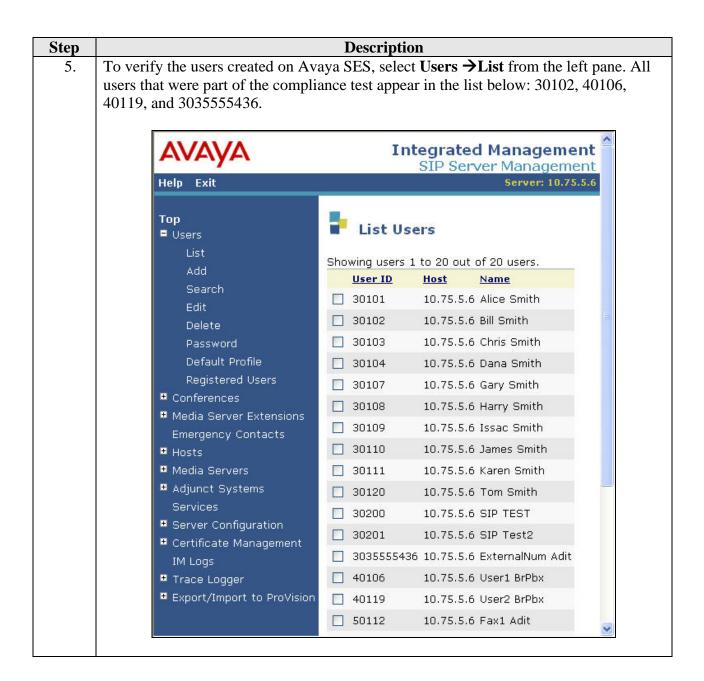

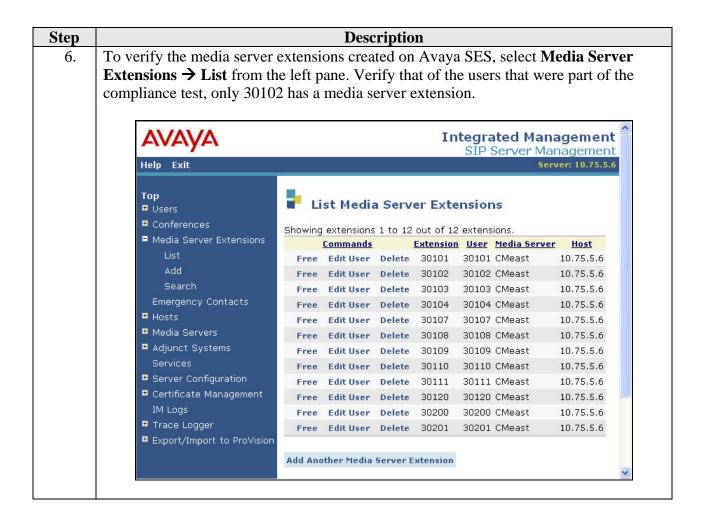

# 4.3. Configure the Adit 3500

| Step | Description                                                                                                    |
|------|----------------------------------------------------------------------------------------------------|
| 1.   | Perform all steps described in <b>Section 3.3</b> for configuring the Adit 3500 for the SIP                                                                                                    |
|      | trunking model. In particular, verify that the SIP ALG function has been enabled as described in <b>Section 3.3</b> , <b>Step 7</b> . The following steps will describe any modifications required to support SIP registration. |
|      | required to support 311 registration.                                                                                                    |

2. With the addition of the SIP and analog endpoints behind the Adit 3500, additional extensions were added to the test configuration. In order to dial these new extensions without waiting for the dialing timeout, a custom digit map was added to include these new extensions. To create a custom digit map, navigate to the Voice Over IP page by selecting Voice Over IP from the left pane. Select the IP Telephony tab. Select Custom Digit Map from the pull-down menu next to the FXS Digit Map link. Click the FXS Digit Map link to edit the map.

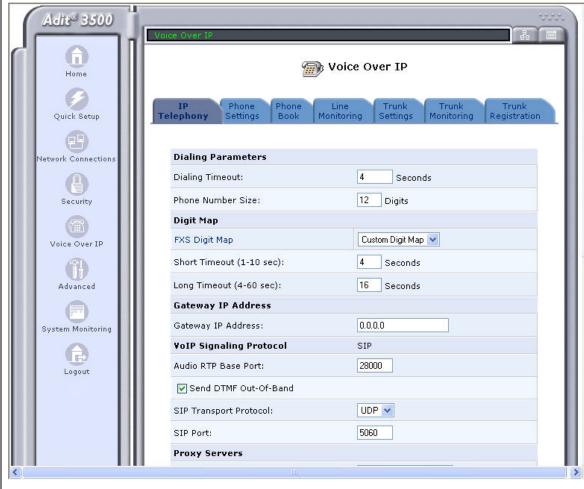

**Description** Step The **Digit Map** page appears. Select a **New Entry**. Enter [3-5]xxxx in the **Pattern** field. **3.** This will allow the endpoints behind the Adit 3500 to dial 5 digit extensions beginning with a 3, 4 or 5 (e.g., 30102 and 50112). The page below shows the Digit Map after the new entry has been entered. Adit 3500 **(** Digit Map Home Digit Map Pattern Index Action 曼曼 Quick Setup 曼曼 2 [0-1][2-9]11 3 曼曼 0[#T] letwork Connection 4 00 曼曼 5 \*xx 曼曼 曼曼 011x.[#T] 7  $[0\text{-}1] \times \times \times \times \times \times \times [\#T]$ 曼曼 [0-1][2-9]xxxxxxxxx 曼曼 8 Voice Over IP 曼曼 [2-9]xxxxxxxxx 10 [2-9]xxxxxx[#T] **9** Advanced 101××××.[#T] 11 曼曼 [3-5]xxxx 12 曼曼 System Monitoring R **New Entry** ← Close

#### **Step** Description

To support Avaya SIP telephones added behind the Adit 3500, a DHCP Option needs to be configured on interface Ethernet 1 so the DHCP Server can supply the IP address of the TFTP server in the DHCP request. Navigate to Network Connections → Ethernet 1. On the Configure Ethernet 1 page that appears (not shown), click on the DHCP Options link next to the IP Address Distribution field to configure these options (see Section 3.3, Step 5).

On the **DHCP Options** page that appears, click on the **New Entry** link in the table.

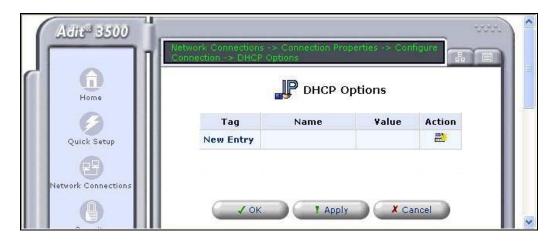

From the pull-down menu for the **DHCP Option Number** field, select *66, TFTP Server Name*. In general, Avaya recommends using option 176 to provide this information. However, the Adit 3500 does not support option 176, so option 66 is used instead. In the **Data** field, enter the IP address of the TFTP server.

#### Click **OK**.

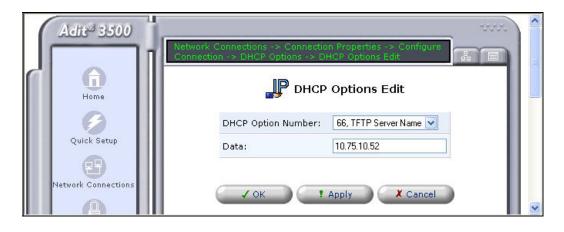

#### **Step** Description

**6.** The newly selected option is displayed in the **DHCP Options** table. Click **OK**.

The right-pane will return to the **Configure Ethernet** 1 screen. Click **OK** on this screen to submit any changes.

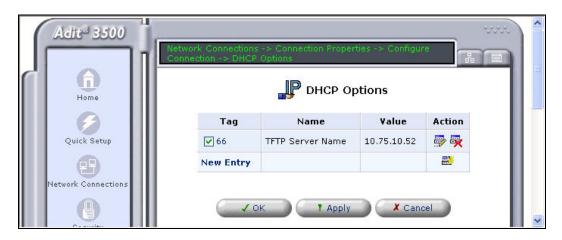

To configure the properties of each line/port where an analog endpoint is connected, select **Voice Over IP** in the left pane, followed by the **Phone Settings** tab. The screen below shows the **Voice Over IP** screen after the lines have been configured, since the **User ID** column shows the extensions instead of the default IDs. To activate a line, check the check box next to the line. To configure the line, click the **Line** number or **Action** icon associated with this line in the right most column of the table.

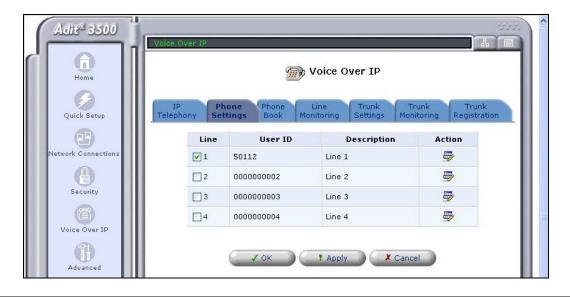

Step **Description** The Line Settings screen appears. In the upper half of the screen, configure or verify 8. the following fields as described below: **End Line Number**: Enter the same value as the **Begin Line Number** if configuring each line separately. A range of lines can be configured at the same time with similar values by selecting a value larger than the **Begin Line** Number. **User ID**: Enter the extension to be used by the analog endpoint. In the case of the compliance test, the endpoint was a fax machine. **Description**: Enter a descriptive name for this line. Codec Pref1 – Codec Pref2: Select from the pull-down menu the codec to be used for each codec preference. **Codec Pref1** is the highest level preference. The default values may be retained for the other fields. Scroll down to view additional options. dit 3500 痭 Line Settings Home Identification Begin Line Number: Quick Setup 1 End Line Number: 50112 etwork Connect User ID: Description: Line 1 **Packet Processing** Security Codec Pref1: G.711u 🕶 G.711A 🔻 Codec Pref2: Voice Over IP Fax Mode: Bypass 💌 Modem/SuperG3 Fax Mode: Advanced None 💌 ✓ Enabled Silence Suppression: System Monitoring Static 💌 Jitter Buffer: **Voice Processing** Transmit Gain (-12 though +6): Receive Gain (-12 through +6): 0 USA: 900 Ohms + 2.16uF Impedance:

Echo Cancellation:

✓ Enabled

# **Description** Step In the lower half of the screen, configure or verify the following fields as described 9. below: **Authentication**: Check the checkbox next to **Enabled**. **Authentication User ID**: The same value as the **User ID** in the previous step. **Authentication Password**: The password configured for this user ID on Avaya SES in Section 4.2, Step 4. **Per Line Logging**: For the compliance test, logging was enabled by checking the check box next to **Enabled**. The default values may be retained for the other fields. Click OK. A confirmation window will appear. Click **OK** in this window also. Echo Cancellation: ✓ Enabled Signaling Protocol: LoopStart 💌 Calling Party Disconnect Enabled (CPD): **Calling Features** Call Waiting: ✓ Enabled Block Outgoing Caller Enabled **Authentication** Authentication: ▼ Enabled Authentication User ID: 50112 Authentication Password: Logging Per Line Logging: ✓ Enabled Notes: Not affected when line User ID, Description, Authen. User ID ranges used: and Authen. Password Repeat Steps 7 - 9 for each line where an analog endpoint is connected. After 10. configuring all the lines, return to the Voice Over IP screen and click OK. A confirmation screen will appear, click **OK** on this screen to submit the changes. In the

branch site.

case of the compliance test, only one line was configured for the fax machine at the

**Description** Step 11. Return to the main Voice Over IP screen. Select the Trunk Registration tab. Enable trunk registration by checking the Enabled box next to the Trunk Group Phone **Registration** field. In addition, each trunk line must be added to the registration table. The screen bellows shows the table after all three lines were added. To add an entry, click the **New Entry** link and enter the fields described in the next step. Otherwise, click **OK**. Adit 3500 **a** 痂 Voice Over IP Home IP Telephony Ouick Setup etwork Connection: Registration Trunk Group Phone Registration: ✓ Enabled Security Line Number User Name Description Status Action **V** 1 40106 40106 Registered 🥏 👼 Extension 1 Voice Over IP 40119 40119 Registered 👼 👼 **∨** 2 Extension 2 Registered 👼 👼 Advanced ✓ 5 3035555436 3035555436 DID 1 New Entry System Monitoring Logout

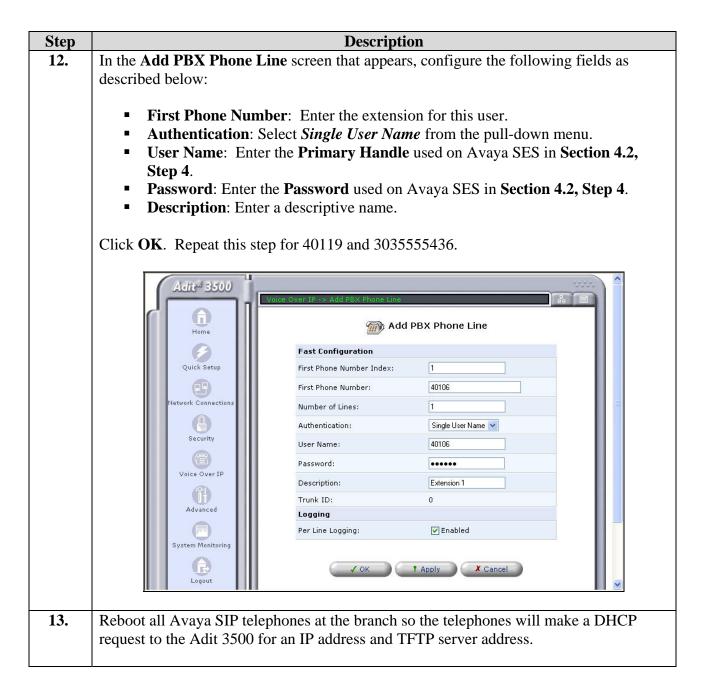

# 5. Interoperability Compliance Testing

This section describes the compliance testing used to verify the interoperability between the Carrier Access Adit 3500 Trunk Gateway, Avaya Communication Manager and Avaya SIP Enablement Services (SES). This section covers the general test approach and the test results.

# 5.1. General Test Approach

The general test approach was to make calls to/from the telephones connected through the Adit 3500 at the branch site using various codec settings and exercising common PBX features. The calls were made to/from the main site, the PSTN and within the branch site.

#### 5.2. Test Results

The Adit 3500 successfully passed compliance testing. The following features and functionality were verified during the interoperability compliance test. Each feature was tested with both the SIP trunking and SIP registration model, where applicable. Any limitations to a particular feature will be outlined in the "observations" that follow.

- Calls between the legacy PBX at the branch site and the main site.
- Calls between the legacy PBX at the branch site and the PSTN.
- Intra-branch calls between the legacy PBX and SIP or analog endpoints behind the Adit 3500.
- G.711mu and G.729AB codec support
- Proper recognition of DTMF transmissions
- Support for Hold, Transfer, and Call Waiting
- Conference calls between the two sites.
- Proper system recovery after an Adit 3500 restart.
- Proper operation of voicemail with message waiting indicators (MWI).
- Extended telephony features at the main site using Avaya Communication Manager Feature Name Extensions (FNE) such as Call Forwarding, Call Pickup, Automatic Redial and Send All Calls. For more details on FNEs, please refer to [5].
- Extended telephony features at the branch site using Avaya Communication Manager Feature Access Codes (FAC). For more details on FACs, please refer to [1] and [2].
- NAT'ed PC at the branch was able to connect to external sites.
- Bypass fax support. T.38 fax is not supported.

The following observations were made during the compliance test and apply to both configuration models.

- Some transfer scenarios fail intermittently if Direct IP-to-IP (shuffling) is enabled. For example, the transfer will fail if a SIP endpoint at the main site calls an endpoint on the legacy PBX at the branch and transfers the call to another legacy PBX endpoint at the branch. Thus, it is recommended that shuffling be disabled on the signaling group of the SIP trunk on Avaya Communication Manger at the main site (see Section 3.1.1, Step 7).
- No version of G.729 codec is supported on the FXS ports of the Adit 3500. The following observation applies to the G.729 configuration on the Adit 3500 Trunk Settings form. When using a codec setting of G.729A without silence suppression in the Adit 3500, the Adit 3500 does not send the parameter annexb=no (silence suppression disabled) in the SIP SDP information. The absence of this line implies the default setting of annexb=yes (silence suppression enabled). Thus, in order to interwork with this codec setting, Avaya Communication Manager was set to G.729AB which is equivalent to G.729A with silence suppression.
- When placing calls to busy endpoints on the legacy PBX, it takes 30 40 sec for the caller to hear busy tone.
- Due to an incompatibility between the stated releases of Avaya SES and the Adit 3500 used for the compliance test, the Contact field in the Media Server Maps of Avaya SES must specify sips instead of sip. (See Section 3.2, Step 11)

The additional observations were made during the compliance test and apply to the SIP registration model.

- DHCP Option 176 is not supported. Option 176 is used to provide the TFTP server IP address and other parameters to the Avaya SIP Telephones. However, DHCP Option 66 can be used instead to provide the TFTP server address.
- Faxes sent to the legacy PBX fail. Faxes sent to an analog fax machine directly connected to the Adit 3500 succeed.
- Endpoints behind the Adit 3500 can not unregister from the Avaya SES. If the endpoint is logged off or moved, the old registration will eventually timeout and be removed by the Avaya SES.
- Calls placed on hold for over three minutes from the FXS ports on the Adit 3500, require three flashes to retrieve the call instead of the normal one flash.
- If an endpoint connected to the FXS port of the Adit 3500 is configured without an OPS station on Avaya Communication Manager then some transfer scenarios involving this endpoint will fail. This configuration results in a REFER message being sent to the Adit 3500 during the transfer which the Adit 3500 does not support. In this configuration, the FXS ports on the Adit 3500 are expected to support FAX machines and modems and hence the Adit does not process REFER messages that is destined for the FXS ports. Thus, if these endpoints are intended to have more than just basic calling functionality, they should be configured as OPS stations on Avaya Communication Manager at the main site.
- Testing of the conference feature was limited to conference calls involving endpoints connected to the legacy PBX at the branch and endpoints directly connected or registered to the main site PBX. Conference calls involving the FXS ports of the Adit 3500 were not tested since it was intended, from the test configuration selected, that these endpoints only have basic call functionality.

# 6. Verification Steps

The following steps may be used to verify the configuration:

- From the Avaya Communication Manager SAT, use the **status signaling-group** command to verify that the SIP signaling group is in-service.
- From the Avaya Communication Manager SAT, use the **status trunk-group** command to verify that the SIP trunk group is in-service.
- From the Avaya SES web administration interface, verify that all endpoints connected to the Adit 3500, analog, SIP or via the ISDN-PRI trunk, are registered with the Avaya SES.
- Verify that calls can be placed to/from the analog, SIP or trunk endpoints connected to the Adit 3500.
- For further troubleshooting, logging of the SIP traffic can be enabled on the Adit 3500 by navigating to **System Monitoring > SIP Log** and checking the check box labelled **Enabled**.
- Logging of PRI traffic on the Adit 3500 can be enabled by navigating to **System Monitoring**→ **PRI Log** and checking the check box labeled **Enabled**.

# 7. Support

For technical support on the Adit 3500 Trunk Gateway, contact Carrier Access toll-free at (800) 786-9929. Support can also be obtained via email at <a href="mailto:tech-support@carrieraccess.com">tech-support@carrieraccess.com</a> or via the web site <a href="https://www.carrieraccess.com">www.carrieraccess.com</a>.

#### 8. Conclusion

These Application Notes describe the procedures required to configure the Carrier Access Adit 3500 Trunk Gateway to interoperate with Avaya SIP Enablement Services and Avaya Communication Manager. The Adit 3500 successfully passed compliance testing with the observations noted in **Section 5.2**.

#### 9. Additional References

- [1] Feature Description and Implementation For Avaya Communication Manager, Doc # 555-245-205, Issue 4.0, February 2006.
- [2] Administrator Guide for Avaya Communication Manager, Doc # 03-300509, Issue 2.1, May 2006.
- [3] SIP Support in Release 3.1 of Avaya Communication Manager Running on the Avaya S8300, S8500, S8500B, S8700 and S8710 Media Server, Doc # 555-245-206, Issue 6.1, March 2007.
- [4] Installing and Administering SIP Enablement Services, Doc# 03-600768, Issue 2.1, March 2007.
- [5] Avaya Extension to Cellular and Off-PBX Station (OPS) Installation and Administration Guide Release 3.0, version 6.0, Doc # 210-100-500, Issue 9, June 2005.
- [6] Avaya IA 770 INTUITY AUDIX Messaging Application, Doc # 11-300532, May 2005.
- [7] Carrier Access Adit 3500 Trunk Gateway Installation Guide
- [8] Carrier Access Adit 3500 Trunk Gateway Administration Guide

Product documentation for Avaya products may be found at <a href="http://support.avaya.com">http://support.avaya.com</a>. Product documentation for the Carrier Access Adit 3500 Trunk Gateway may be found at <a href="http://www.carrieraccess.com">http://www.carrieraccess.com</a>.

# **APPENDIX A: Specifying Pattern Strings in Address Maps**

The syntax for the pattern matching used within Avaya SES is a Linux regular expression used to match against the URI string found in the SIP INVITE message.

Regular expressions are a way to describe text through pattern matching. The regular expression is a string containing a combination of normal text characters, which match themselves, and special *metacharacters*, which may represent items like quantity, location or types of character(s).

In the pattern matching string used in Avaya SES:

- Normal text characters and numbers match themselves.
- Common metacharacters used are:
  - o A period matches any character once (and only once).
  - o A asterisk \* matches zero or more of the preceding characters.
  - Square brackets enclose a list of any character to the matched. Ranges are designated by using a hyphen. Thus, the expression [12345] or [1-5] both describe a pattern that will match any single digit between 1 and 5.
  - O Curley brackets containing an integer 'n' indicate that the preceding character must be matched exactly 'n' time. Thus, 5{3} matches '555' and [0-9]{10} indicates any 10 digit number.
  - The circumflex character as the first character in the pattern indicates that the string must begin with the character following the circumflex.

Putting these constructs together as used in this document, the pattern to match the SIP INVITE string for any valid 1+ 10 digit number in the North American dial plan would be:

This reads as: "Strings that begin with exactly **sip:1** and having any 10 digits following will match.

A typical INVITE request below uses the shaded portion to illustrate the matching pattern.

INVITE sip:17325551638@20.1.1.54:5060;transport=udp SIP/2.0

#### ©2007 Avaya Inc. All Rights Reserved.

Avaya and the Avaya Logo are trademarks of Avaya Inc. All trademarks identified by ® and TM are registered trademarks or trademarks, respectively, of Avaya Inc. All other trademarks are the property of their respective owners. The information provided in these Application Notes is subject to change without notice. The configurations, technical data, and recommendations provided in these Application Notes are believed to be accurate and dependable, but are presented without express or implied warranty. Users are responsible for their application of any products specified in these Application Notes.

Please e-mail any questions or comments pertaining to these Application Notes along with the full title name and filename, located in the lower right corner, directly to the Avaya Developer *Connection* Program at devconnect@avaya.com.